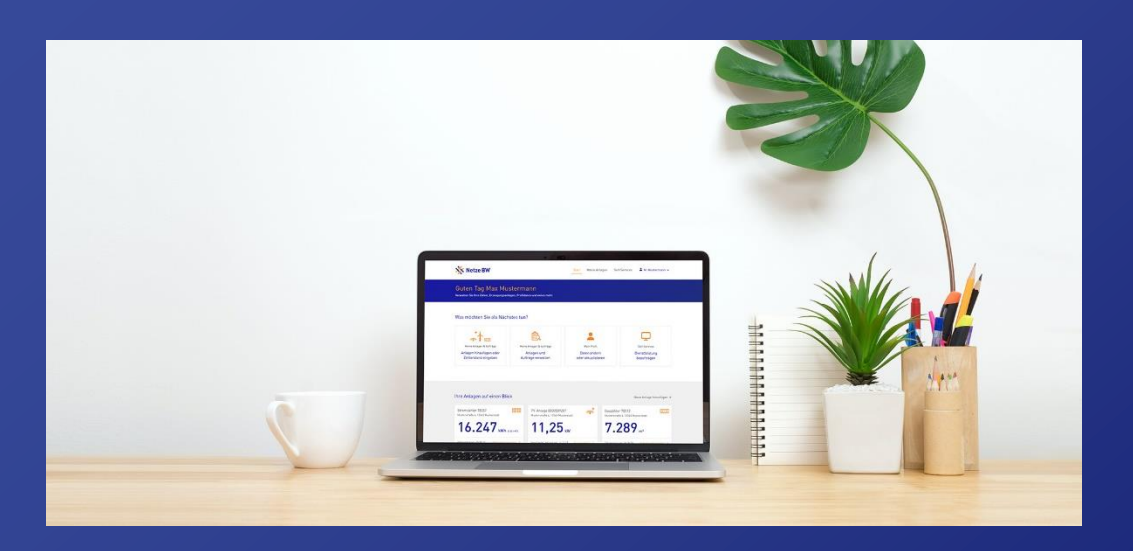

## Anleitung für Elektroinstallateur\*innen

Hier geht es zum [Kundenportal!](https://meine.netze-bw.de/)

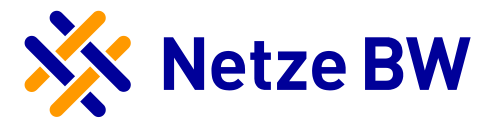

# <span id="page-1-0"></span>Inhaltsverzeichnis

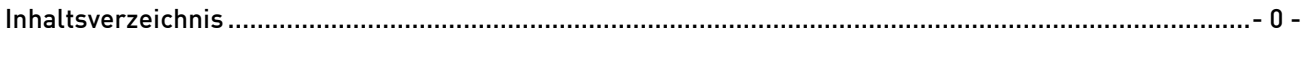

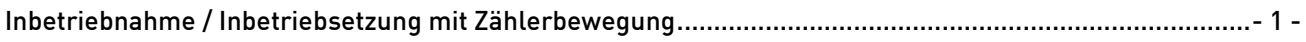

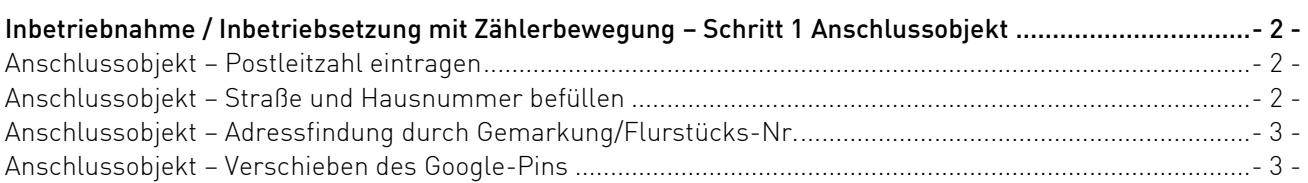

## [Inbetriebnahme / Inbetriebsetzung mit Zählerbewegung](#page-5-0) – Schritt 2

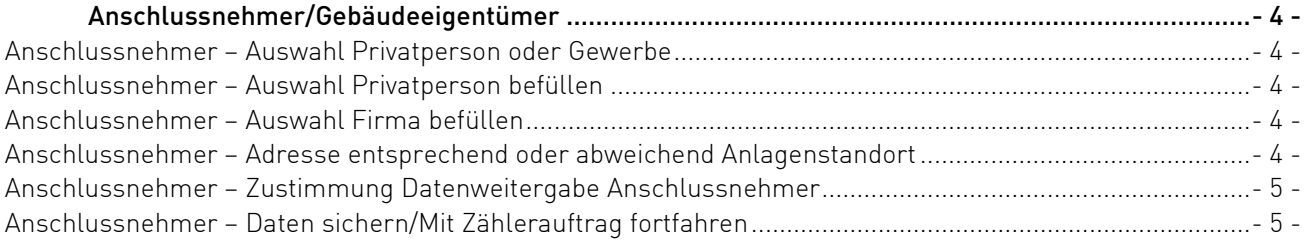

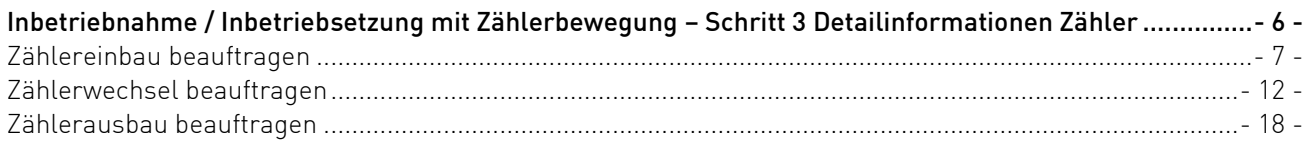

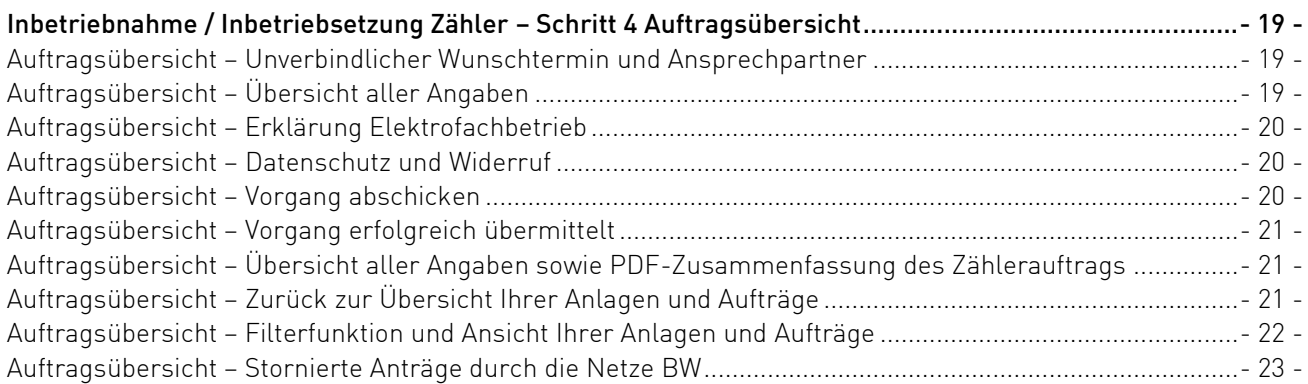

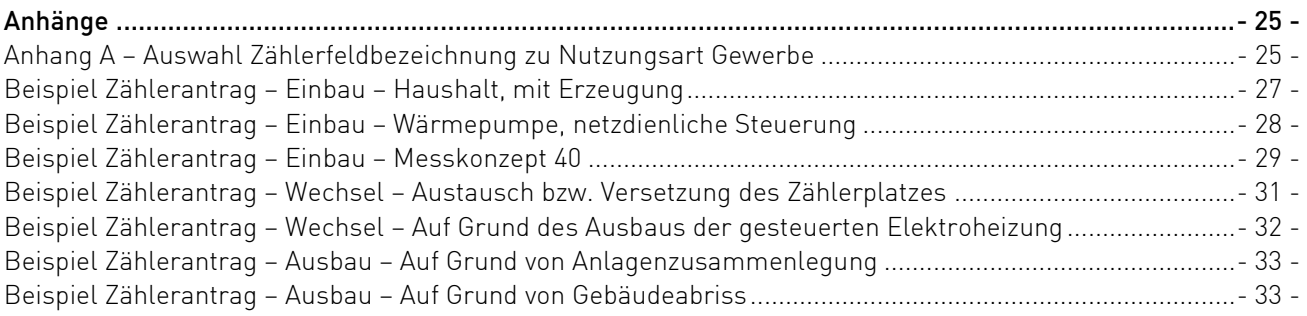

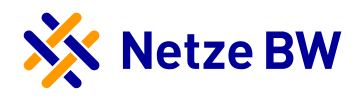

## <span id="page-2-0"></span>Inbetriebnahme / Inbetriebsetzung mit Zählerbewegung

Um einen neuen Stromzählerantrag einreichen zu können, müssen Sie zunächst auf das Feld "Neu hinzufügen" klicken.

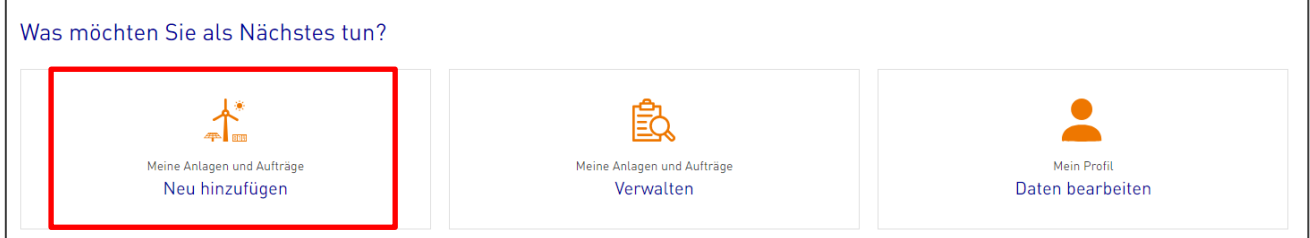

Anschließend öffnet sich ein Dialogfeld. Unter dem Reiter "Inbetriebnahme / Inbetriebsetzung" können Sie nun die Inbetriebnahme mit Zählerbewegung auswählen.

Hinweis: Eine neue PIN muss hier nicht eingegeben werden, Sie können den Service direkt starten.

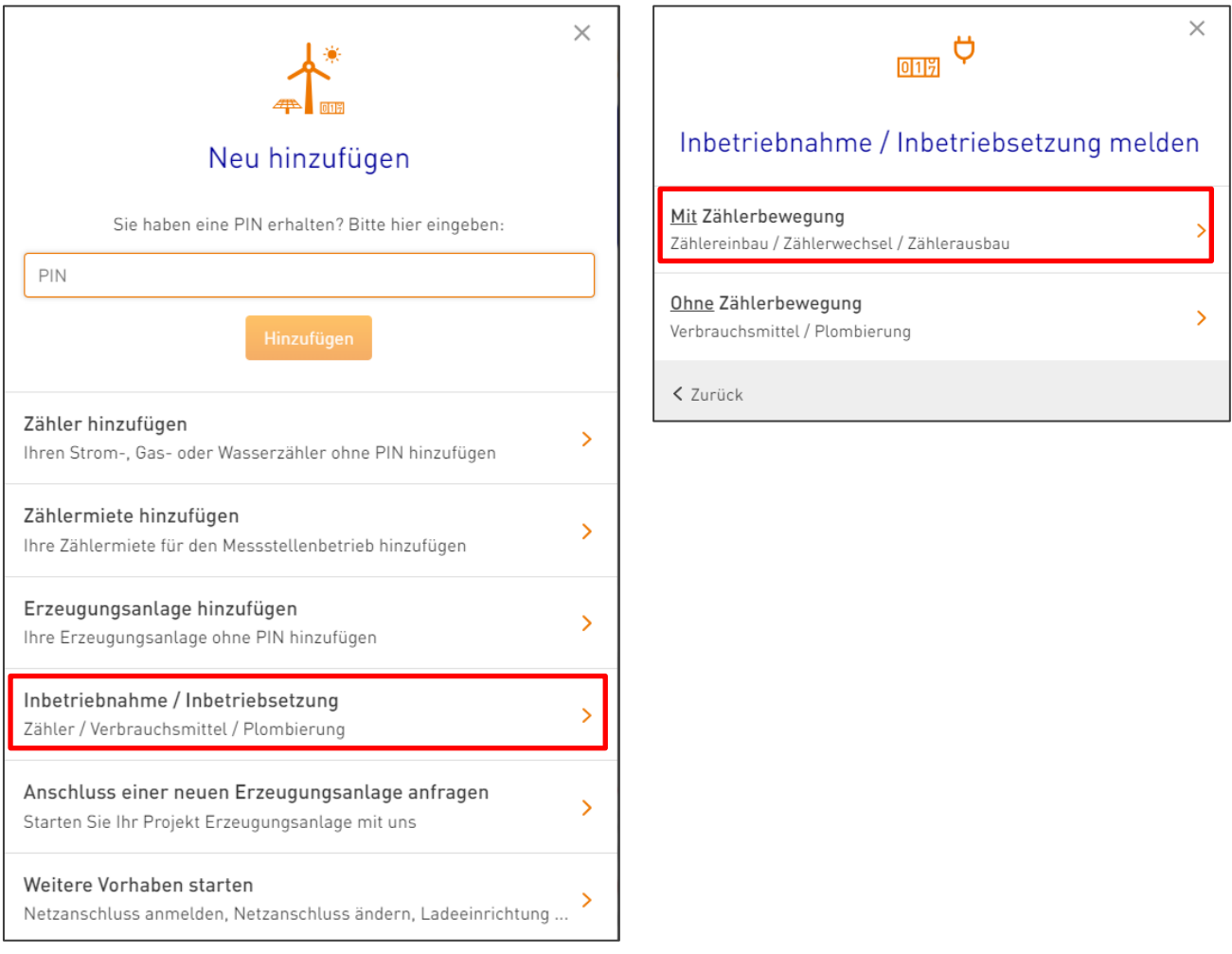

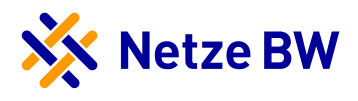

## <span id="page-3-0"></span>Inbetriebnahme / Inbetriebsetzung mit Zählerbewegung – Schritt 1 Anschlussobjekt

#### <span id="page-3-1"></span>Anschlussobjekt – Postleitzahl eintragen

Im ersten Schritt wird das Anschlussobjekt abgefragt. Hierzu müssen Sie die Postleitzahl der gewünschten Adresse eintragen. Der Ort wird automatisch über die PLZ befüllt, der Teilort muss manuell eingefügt werden.

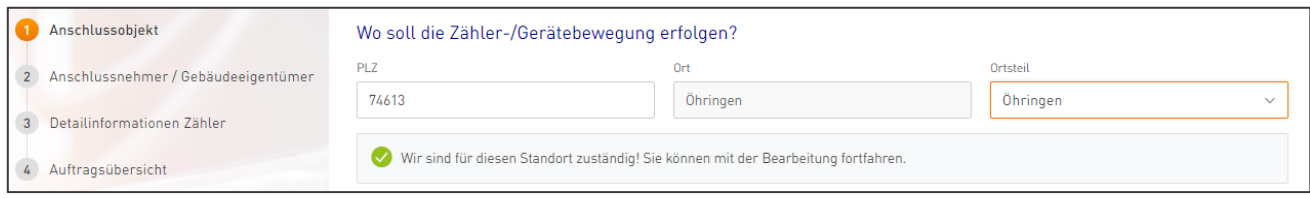

Im Hintergrund erfolgt eine automatische Überprüfung, ob die Netze BW für diesen Standort zuständig ist. Befindet sich der angegebene Anlagenstandort nicht im Netzgebiet der Netze BW, wird Ihnen das gelbe Kästchen angezeigt. Im Text darunter werden Sie Sie auf das [Netzportal Ihrer Verteilnetzbetreiber](https://vnbdigital.de/) verwiesen, welches Ihnen die Suche nach dem richtigen Netzbetreiber erleichtert.

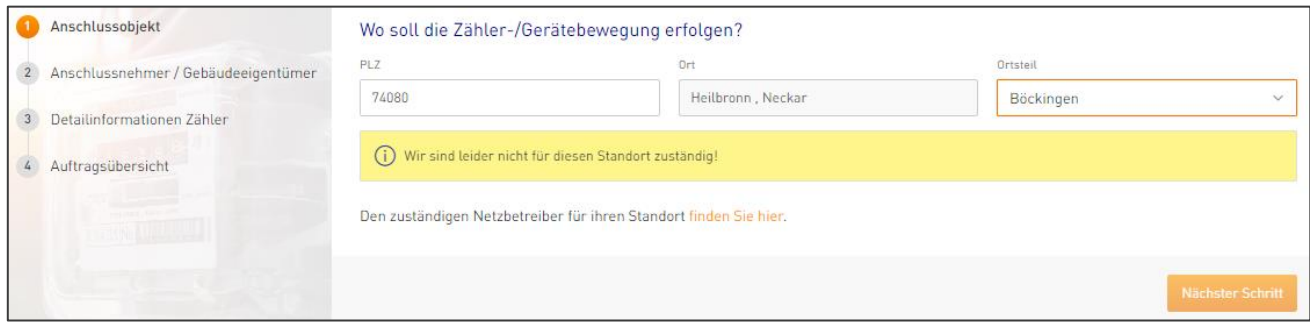

#### <span id="page-3-2"></span>Anschlussobjekt – Straße und Hausnummer befüllen

Ist die Netze BW ist der zuständige Netzbetreiber – erweitert sich das Dialogfeld um weitere Felder.

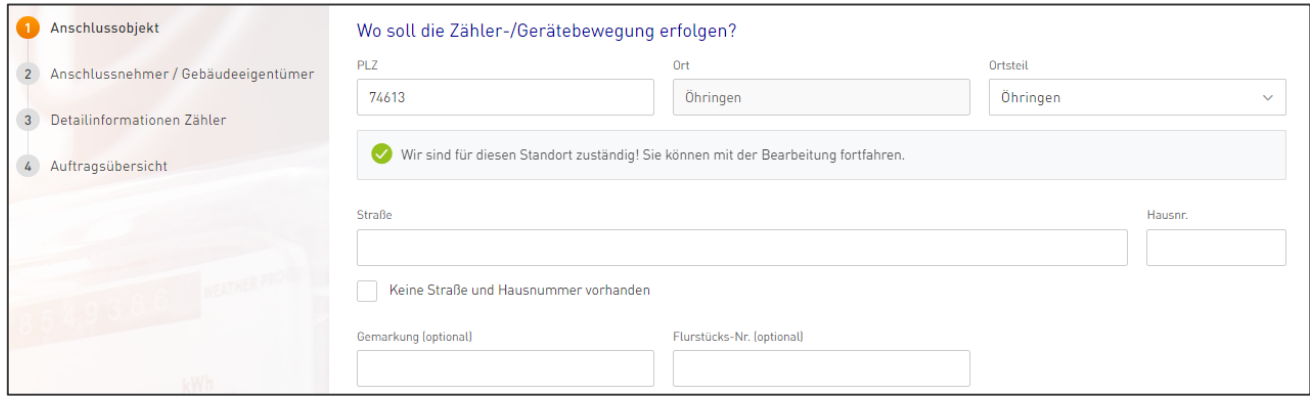

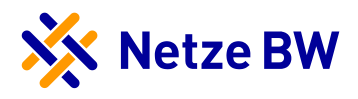

#### <span id="page-4-0"></span>Anschlussobjekt – Adressfindung durch Gemarkung/Flurstücks-Nr.

Ist keine eindeutige Identifikation der Straße bzw. Hausnummer möglich, muss das Kästchen "Keine Straße und Hausnummer vorhanden" ausgewählt werden. Gemarkung und Flurstücks-Nr. sind nun zu befüllen.

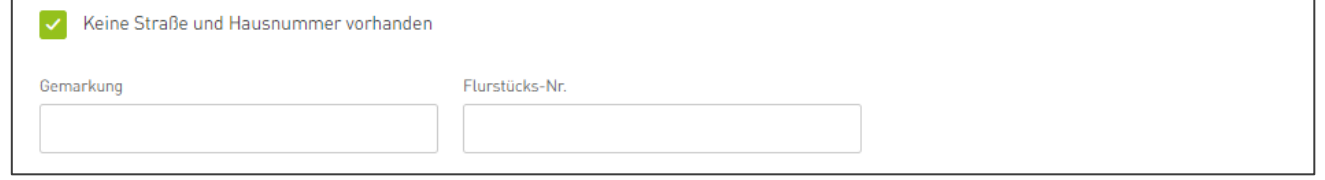

#### <span id="page-4-1"></span>Anschlussobjekt – Verschieben des Google-Pins

Haben Sie eine Adresse eingetragen, verschiebt sich der Pin auf der Google-Maps Karte auf das entsprechende Anschlussobjekt. Ist Ihnen diese Angabe zu ungenau, können Sie den Pin auch manuell auf der Karte auf das entsprechende Grundstück/Haus setzen.

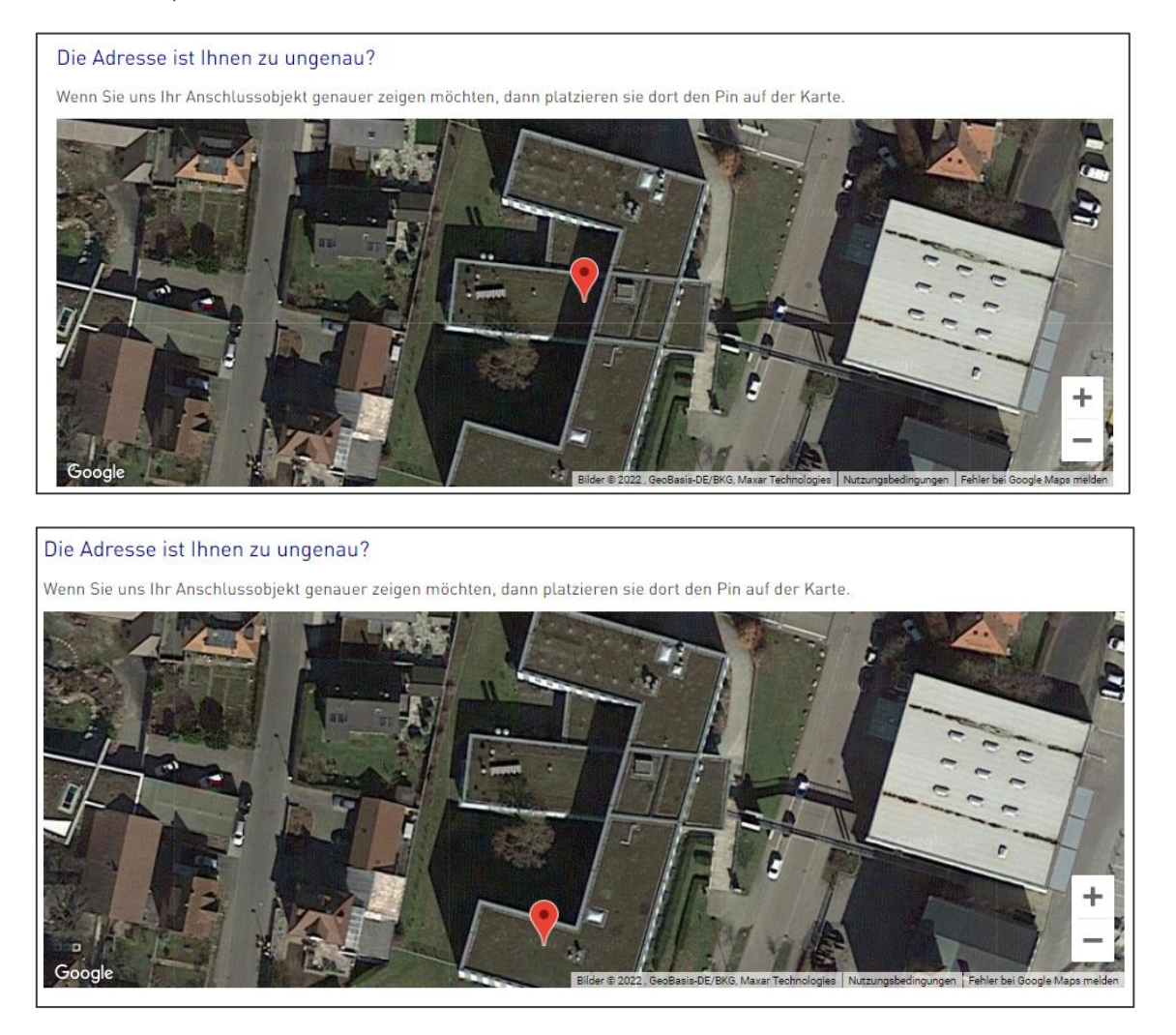

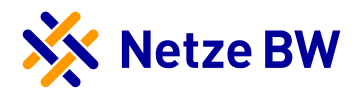

## <span id="page-5-0"></span>Inbetriebnahme / Inbetriebsetzung mit Zählerbewegung – Schritt 2 Anschlussnehmer/Gebäudeeigentümer

#### <span id="page-5-1"></span>Anschlussnehmer – Auswahl Privatperson oder Gewerbe

Im zweiten Schritt wird der Gebäudeeigentümer, nachfolgend Anschlussnehmer genannt, abgefragt. Hierzu wählen Sie bitte zwischen Privatperson oder Firma aus. Standardmäßig ist die Privatperson vorausgewählt.

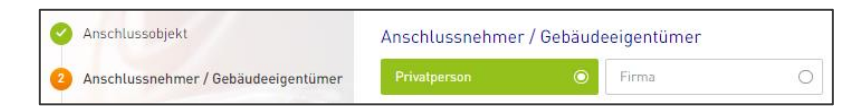

#### <span id="page-5-2"></span>Anschlussnehmer – Auswahl Privatperson befüllen

Tragen Sie entsprechend den Vor- und Nachnamen sowie optional die E-Mail einer Person ein.

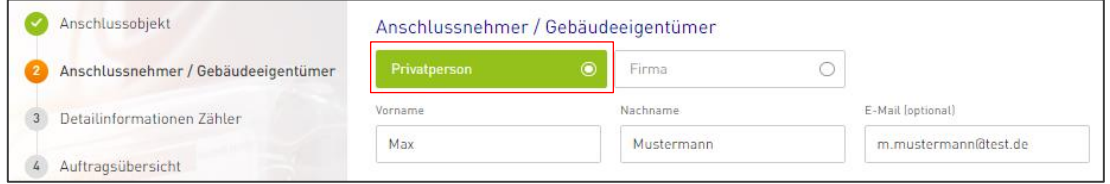

#### <span id="page-5-3"></span>Anschlussnehmer – Auswahl Firma befüllen

Tragen Sie bitte entsprechend den Firmennamen sowie den Vor- und Nachnamen sowie optional die E-Mail des zuständigen Ansprechpartners ein. Geben Sie lediglich eine Person an.

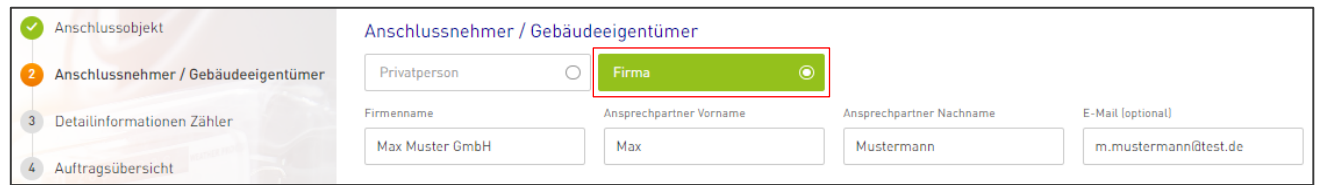

#### <span id="page-5-4"></span>Anschlussnehmer – Adresse entsprechend oder abweichend Anlagenstandort

Entspricht die Anschrift des Anschlussnehmer dem Anlagenstandort? Falls nein, dann lösen Sie bitte den Haken aus der Checkbox und tragen Sie die abweichende Anschrift des Gebäudeeigentümer ein.

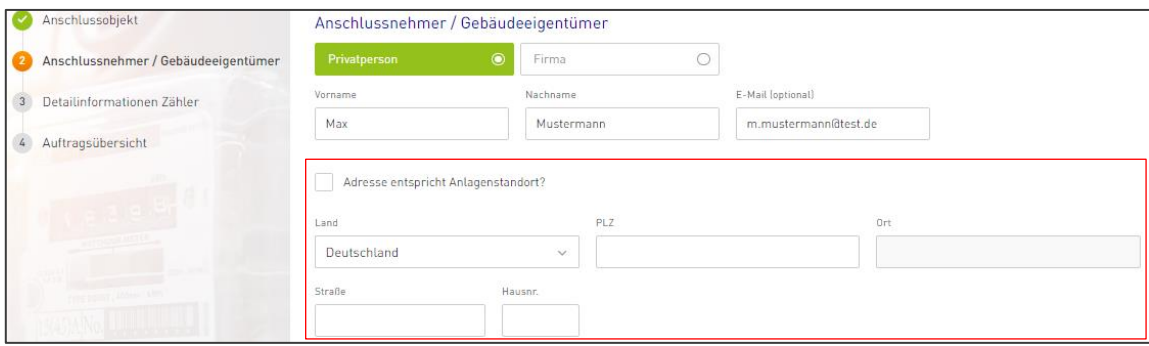

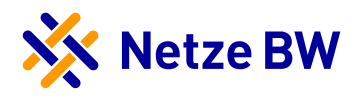

#### <span id="page-6-0"></span>Anschlussnehmer – Zustimmung Datenweitergabe Anschlussnehmer

Bevor Sie in den nächsten Schritt Ihrem Zählerauftrag gelangen, benötigen wir aktiv die Zustimmung des Anschlussnehmers zur Datenweitergabe, welche Sie über das Setzen des Kontrollhäkchens bestätigen.

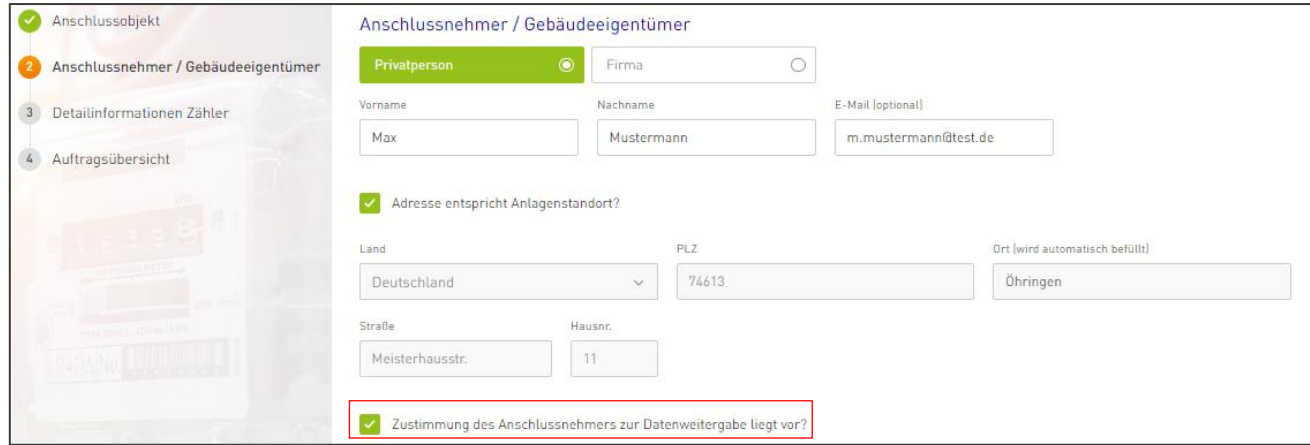

#### <span id="page-6-1"></span>Anschlussnehmer – Daten sichern/Mit Zählerauftrag fortfahren

Abschließend können Sie Ihre Eingaben über das Disketten-Symbol speichern und/oder über den Button "Nächster Schritt" mit Ihrem Auftrag fortfahren. Bitte beachten Sie, dass ohne aktives Sichern der Daten Ihre Angaben bei Verlassen der Seite verloren gehen.

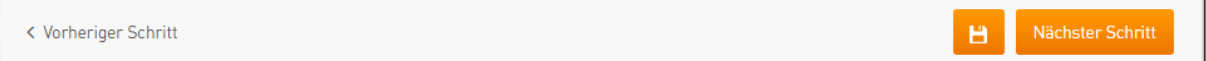

Sollten Sie nicht alle notwendigen Pflichtfelder befüllt haben, werden Sie, beim Klicken auf den nächsten Schritt oder Sichern, auf die noch offenen Felder hingewiesen.

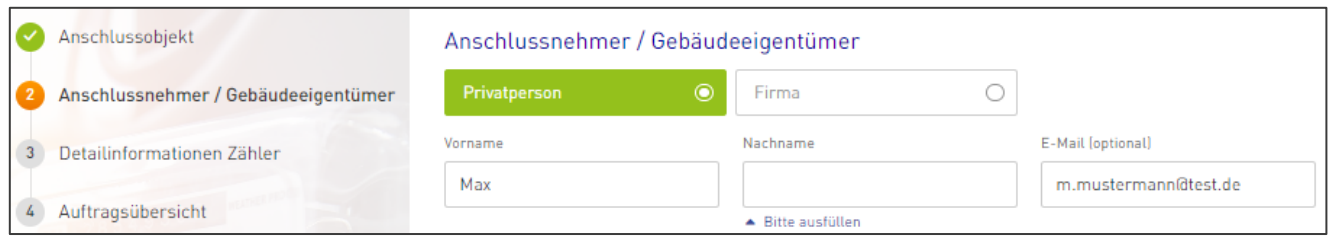

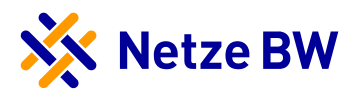

## <span id="page-7-0"></span>Inbetriebnahme / Inbetriebsetzung mit Zählerbewegung – Schritt 3 Detailinformationen Zähler

In diesem Schritt können Sie Ihre Zählermeldungen bezüglich Einbau, Ausbau und Wechsel vornehmen. Beachten Sie, dass bei einigen Auswahlmöglichkeiten Standardwerte vorausgewählt sind und möglicherweise durch Sie geändert werden müssen.

Hinweis: Ein Zählereinbau und ein Zählerausbau stellen einen Zählerwechsel dar.

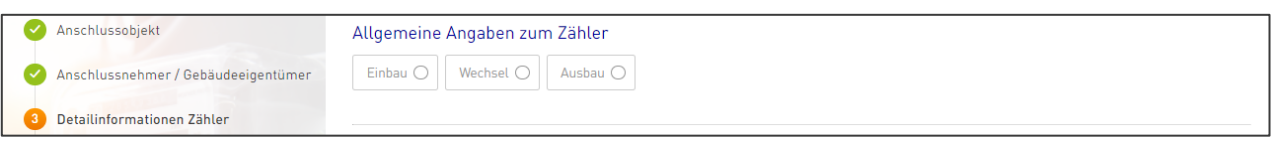

Unter den allgemeinen Angaben zum Zähler können Sie Ihre Meldung nur für einen Zähler machen. Am Ende der Ansicht können Sie dann optional weitere Zähler hinzufügen oder entfernen. Für das Entfernen folgt noch eine Sicherheitsabfrage, welche bestätigt werden muss.

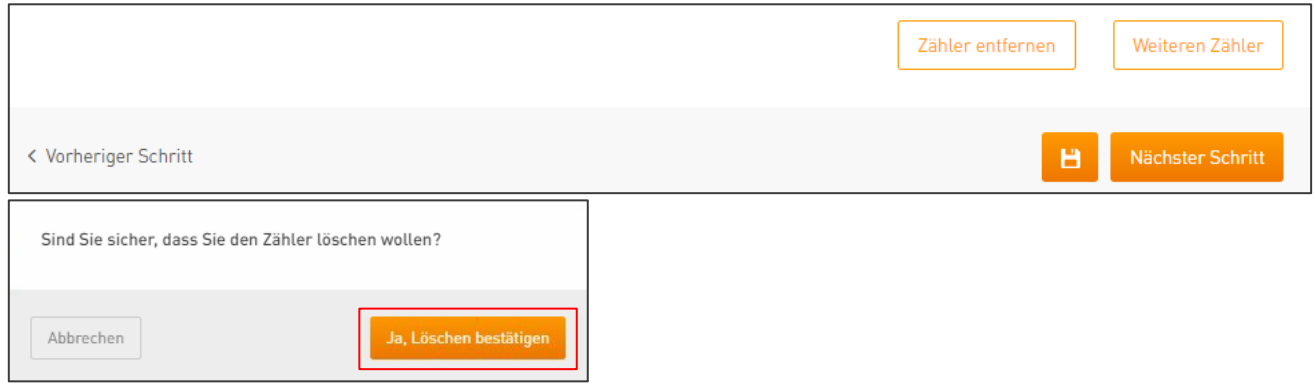

Sobald Sie Ihre Angaben gesichert haben oder auf "Weitere Zähler" geklickt haben, werden Ihre Detailinformationen zum jeweiligen Zähler links in der Navigation übernommen. Innerhalb der Navigation können Sie in die einzelnen Zählervorgänge abspringen und gegebenenfalls nochmals Änderungen vornehmen.

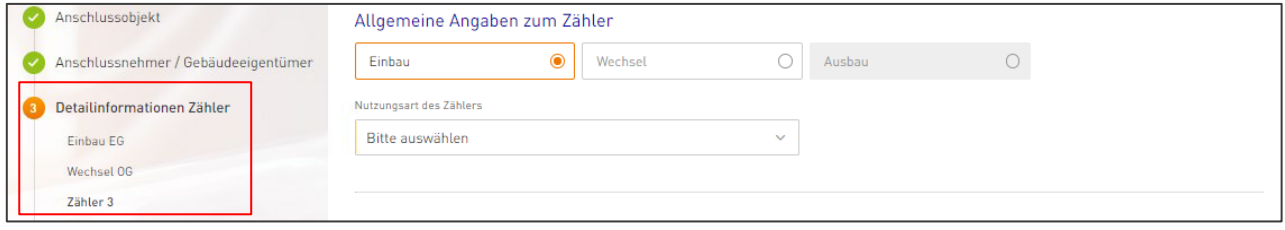

Durch Klick auf "Nächster Schritt", am Ende der Seite, gelangen Sie in die Angaben des folgenden Zählers oder in die Auftragsübersicht um Ihren Antrag einzureichen.

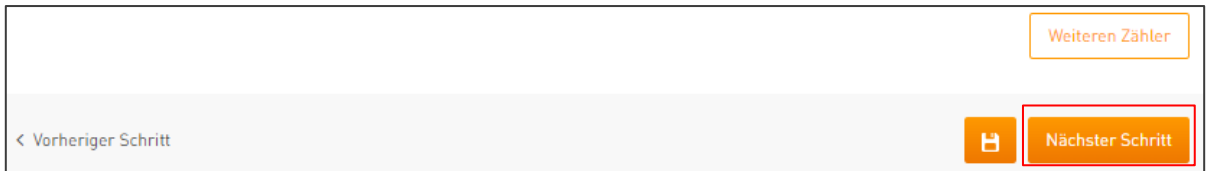

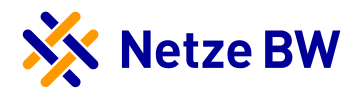

#### <span id="page-8-0"></span>Zählereinbau beauftragen

Für einen Zählereinbau wählen Sie bitte entsprechend Einbau aus.

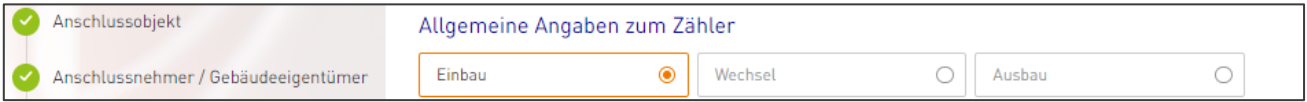

#### 1. Allgemeine Angaben zum Zähler

Geben Sie zunächst an, um welche Nutzungsart des Zählers es sich handelt.

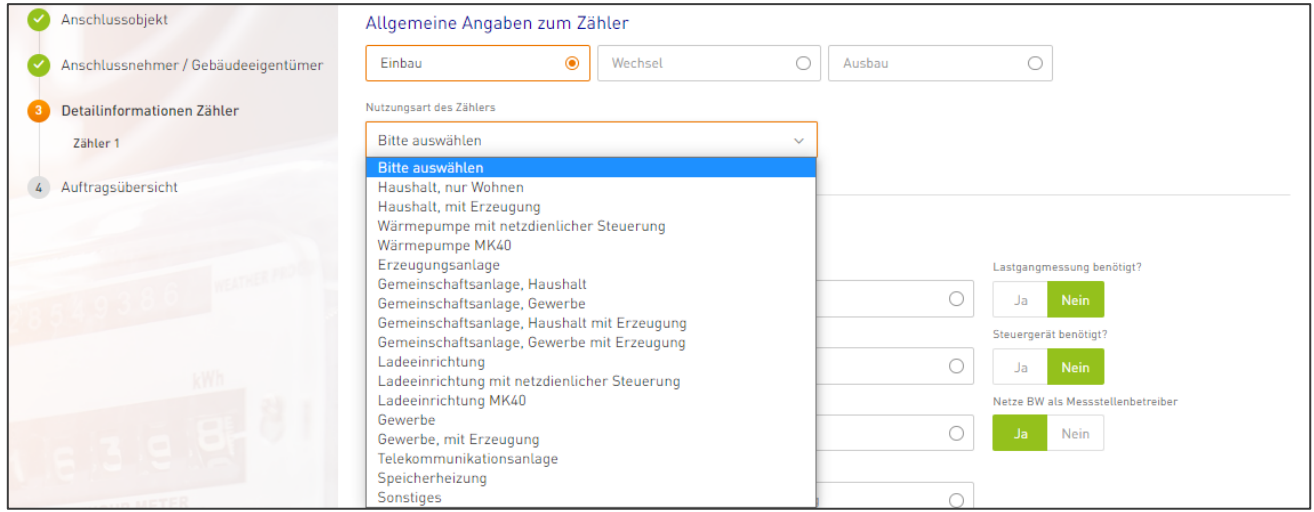

Bei manchen Nutzungsarten, wie z.B. "Haushalt, nur Wohnen" oder "Wärmepumpe MK40" wird für die genauere Zuordnenbarkeit zusätzlich die Etage als Pflichtfeld und optional die genauere Lage abgefragt.

Hinweis: Es handelt sich hierbei nicht um den Installationsort des Zählerplatzes sondern um die Zuordnung der einzelnen Wohneinheiten.

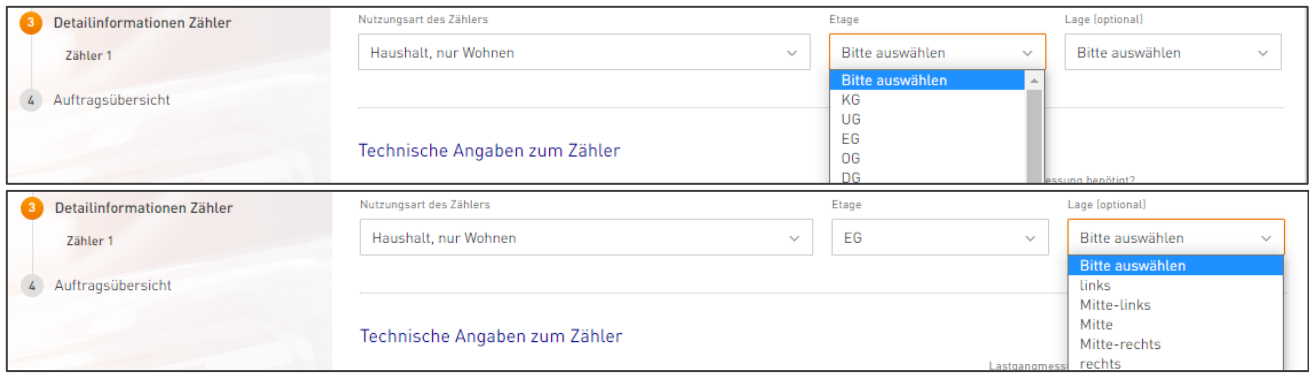

Bei Nutzungsarten wo keine genauen Angaben zur Lage notwendig sind, wird die Zählerfeldbezeichnung entsprechend Ihrer Zählerplatzbeschriftung abgefragt. Tragen Sie dazu im Freitextfeld z.B. die genaue Art des Gewerbe ein. Sobald Sie einen oder mehrere Buchstaben eingeben, werden Ihnen entsprechende Auswahlmöglichkeiten vorgeschlagen. Sie können den Vorschlag auswählen oder Ihre eigene Angabe weiter vervollständigen.

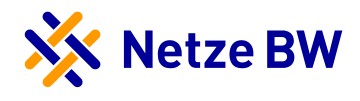

Eine Übersicht zur Nutzungsart "Gewerbe" und den möglichen zur Auswahl stehenden Zählerfeldbezeichnungen entnehmen Sie bitte dem Anhang A am Ende der Anleitung.

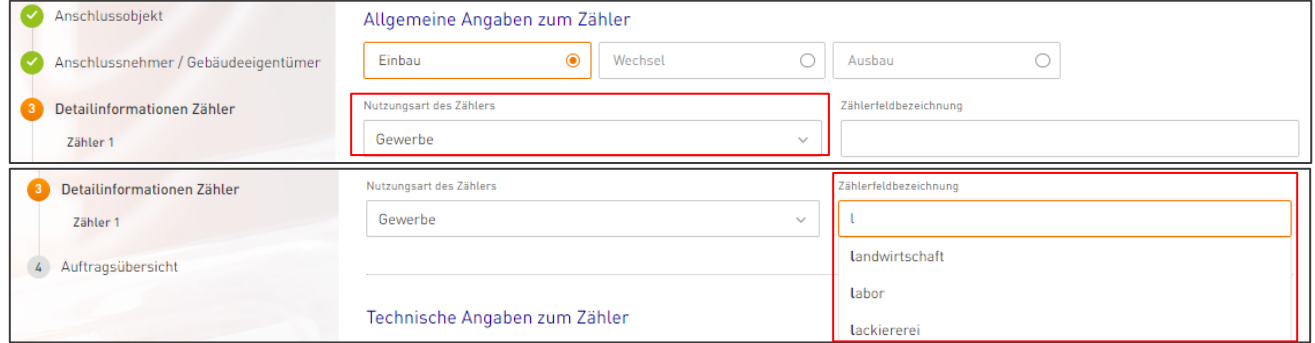

#### 2. Technische Angaben zum Zähler

Geben Sie unter den technischen Angaben zum neuen Zähler bitte an, ob ein Drehstromzähler, eine Wandlermessung oder Lastgangmessung entsprechend als Eintarif (ET) oder Zweitarif (DT) eingebaut werden soll. Beachten Sie bitte gemäß der Nutzungsart und der Tarifierung ob ein Steuergerät notwendig ist und wählen Sie dieses falls erforderlich aktiv aus. Entscheiden Sie auch zwischen Einrichtungs- und Zweirichtungszähler sowie der Befestigungsart (Dreipunkt oder Steck).

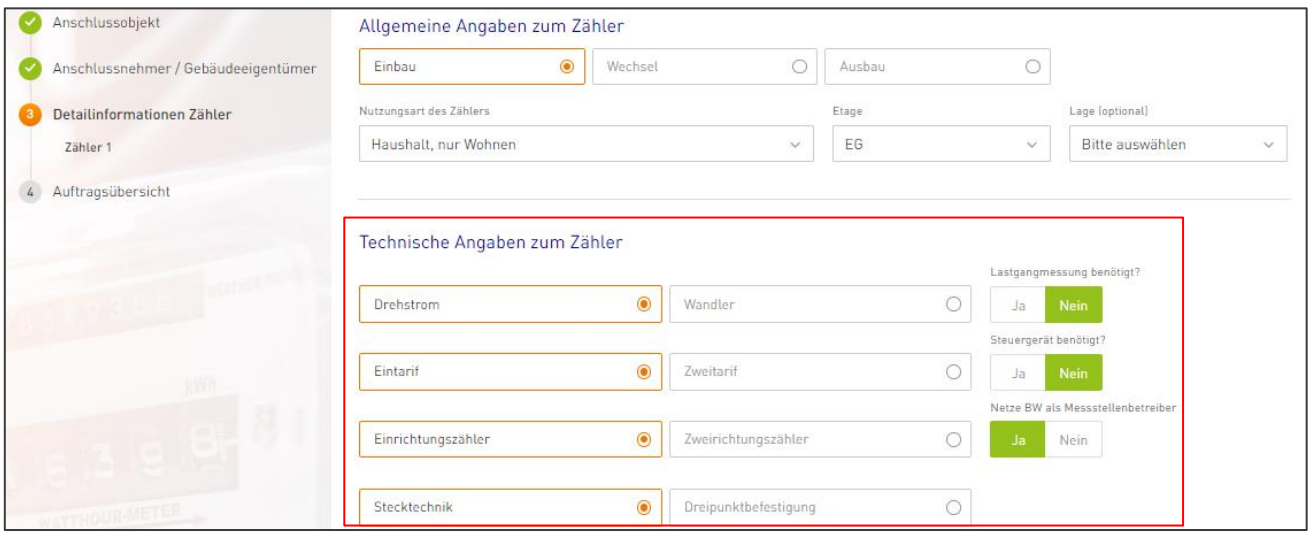

Sollte es sich um einen 3. MSB (Fremder Messstellenbetrieb) und nicht die Netze BW handeln, dann setzen Sie die Auswahl bei "Netze BW als Messstellenbetreiber" bitte auf "Nein". Es erscheint anschließend eine neue Zeile mit dem Titel "Name des Messstellenbetreiber", welche Sie bitte befüllen.

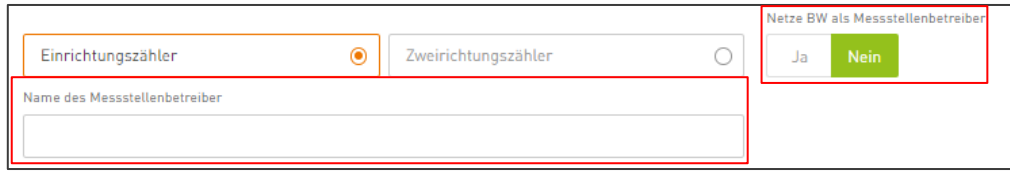

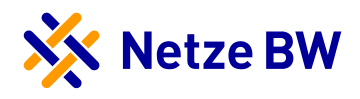

#### 3. Angaben zu Verbrauchsmitteln

Wenn auf den zu einzubauenden Zähler neue Verbrauchsmittel angeschlossen werden, dann sind diese unter den Angaben zu Verbrauchsmitteln zu melden.

Hinweis: Beachten Sie hierbei, dass einige Verbrauchsmittel gemäß TAB vor der Inbetriebsetzung durch die Netze BW genehmigt werden müssen.

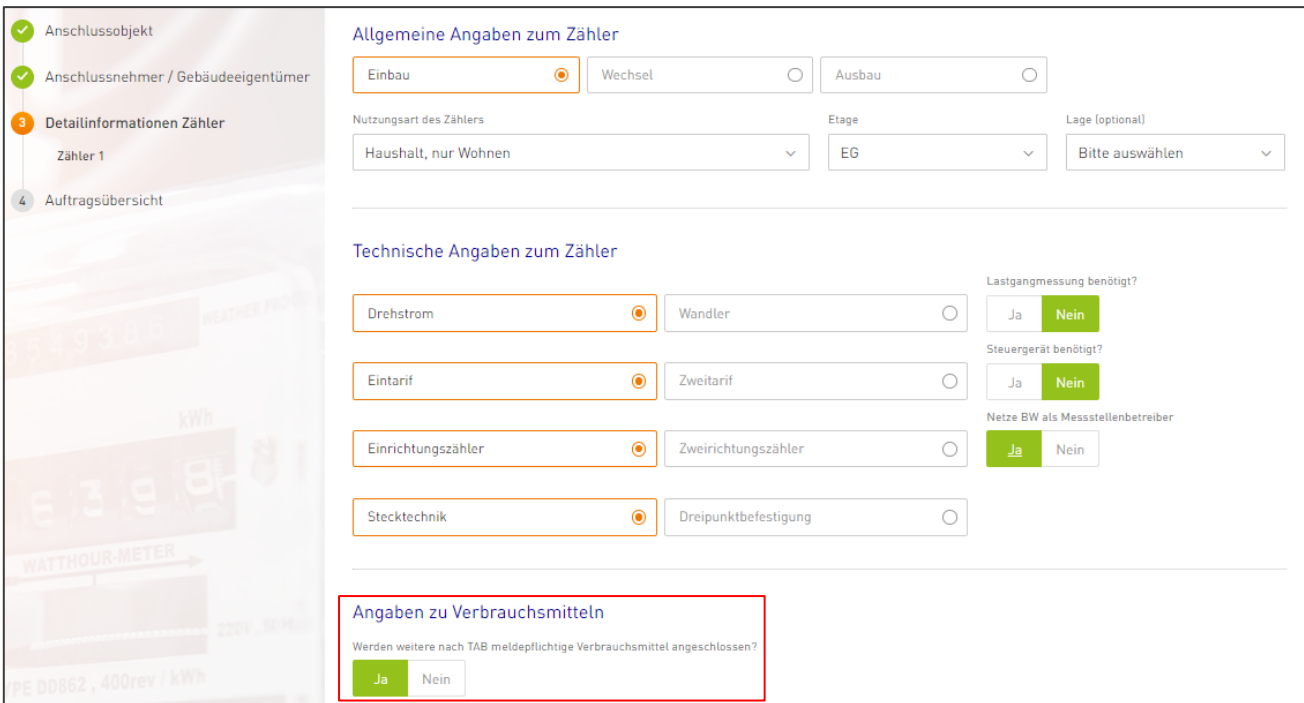

Sobald Sie ein Verbrauchsmittel hinzufügen möchten, erhalten Sie automatisch einige Vorschläge an Verbrauchsmitteln. Nach Klich auf das entsprechende Verbrauchsmittel, öffnen sich wiederum automatisch die notwendigen "Details zu Verbrauchsmittel". Dort werden alle relevanten Parameter abgefragt.

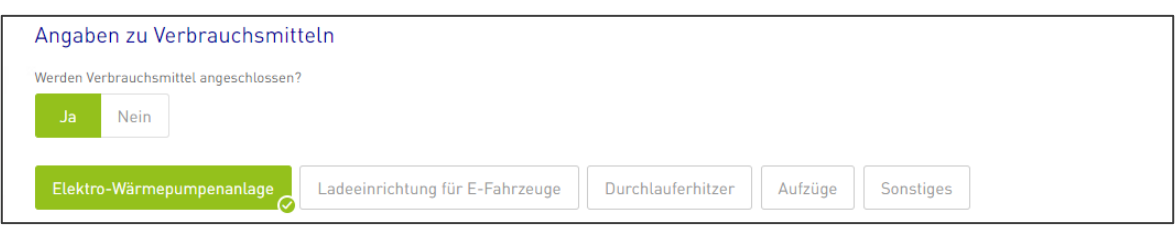

Bei Nutzungsarten, wie z.B. Wärmepumpe mit netzdienlicher Steuerung, wird das Verbrauchsmittel Wärmepumpe automatisch hinzugefügt. Sie brauchen dann nur die technischen Angaben zu ergänzen.

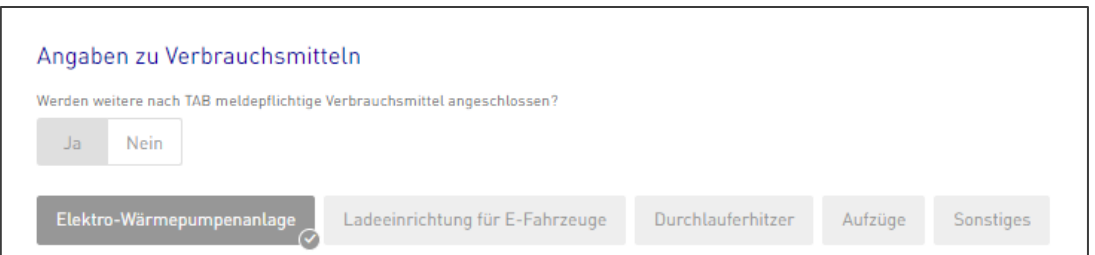

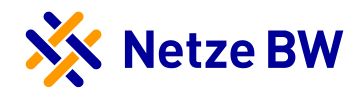

Sie können falls notwendig mehrere Auswahlmöglichkeiten an Verbrauchsmittel treffen. Die Details des zweiten Verbrauchsmittels erscheinen dann unter dem ersten Verbrauchsmittel.

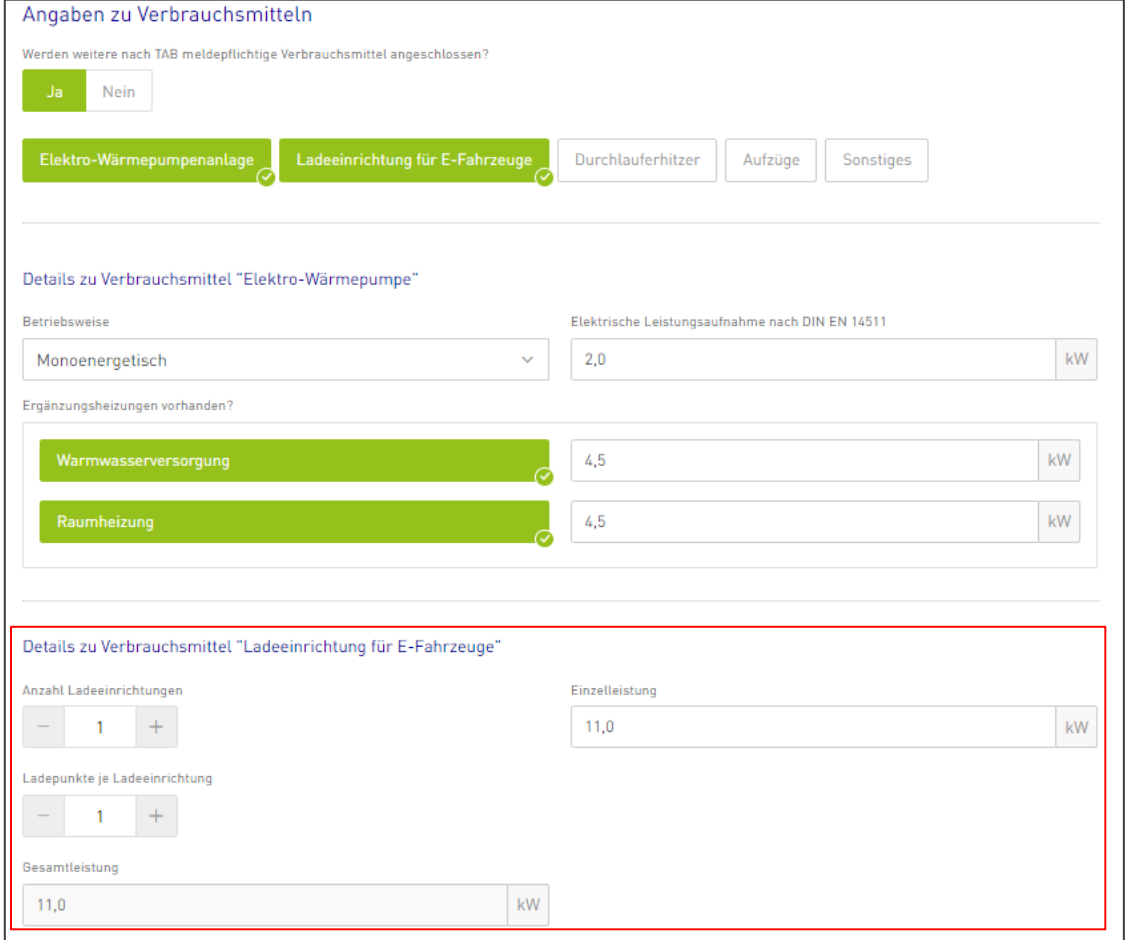

#### 4. Anschlussnutzer

Ist der Anschlussnutzer abweichend vom Anschlussnehmer, müssen die Daten des Anschlussnutzers eingetragen werden. Die Angaben sind wie unter "Schritt 2 Anschlussnehmer/Gebäudeeigentümer" zu befüllen.

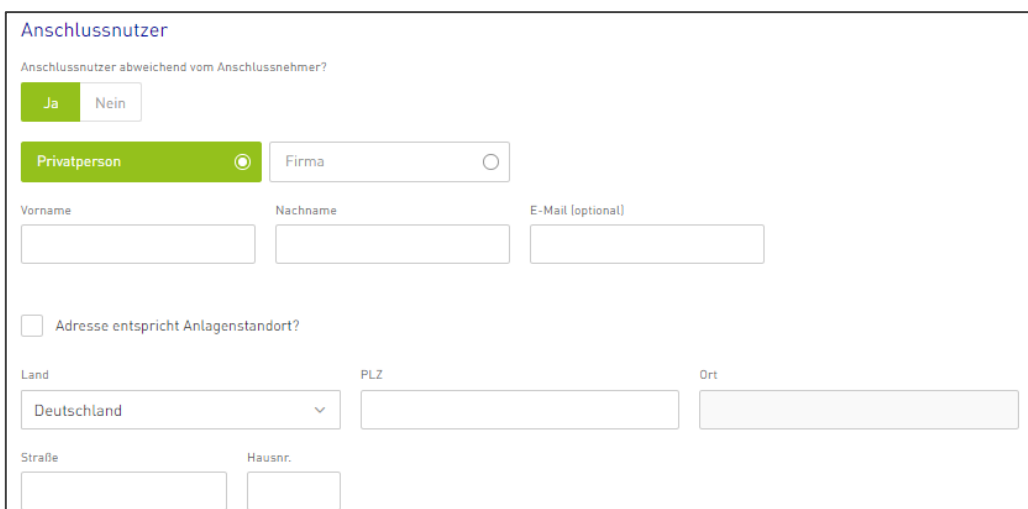

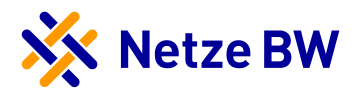

#### 5. Daten sichern/weiteren Zähler hinzufügen/ Zählerauftrag abschließen

Abschließend können Sie Ihre Eingaben über das Disketten-Symbol speichern und/oder über den Button "Nächster Schritt" mit Ihrem Auftrag fortfahren. Für weitere Zähleraufträge innerhalb dieses Gebäude klicken Sie einfach auf "Weiteren Zähler" Bitte beachten Sie, dass ohne aktives Sichern der Daten Ihre Angaben verloren gehen.

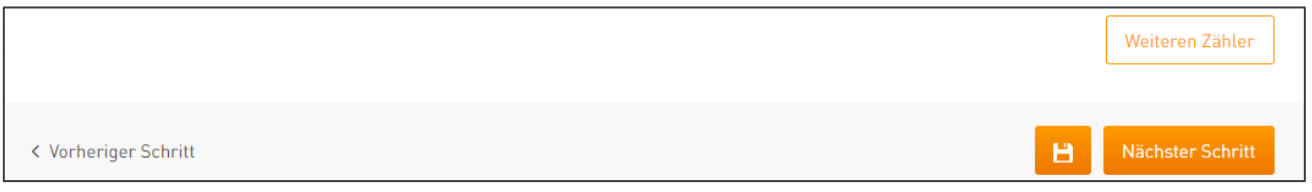

Beispiele für nachfolgende Anträge können Sie den Musterbeispielen am Ende der Anleitung entnehmen:

- Einbau Haushalt, mit Erzeugung
- Einbau Wärmepumpe mit netzdienlicher Steuerung
- Einbau Messkonzept 40

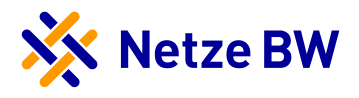

#### <span id="page-13-0"></span>Zählerwechsel beauftragen

Um einen oder mehrere Zählerwechsel beauftragen zu können, wählen Sie bitte die Angabe "Wechsel" aus. Anschließend öffnen sich alle weiteren notwendigen Eingabefenster automatisch.

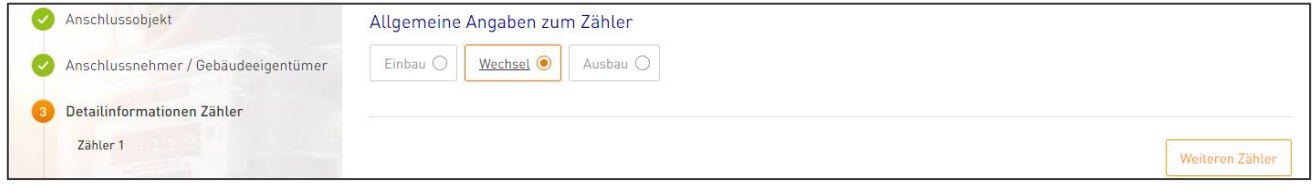

#### 1. Allgemeine Angaben zum Zähler

Tragen Sie bitte die entsprechende Zähler- bzw. Gerätenummer des zu wechselnden Gerätes im dafür vorgesehenen Feld ein. Achten Sie hier bitte auf eine vollständige und korrekte Schreibweise der Zählernummer (z.B. 1ISK00012345678 oder 1EMH00012345678, etc.).

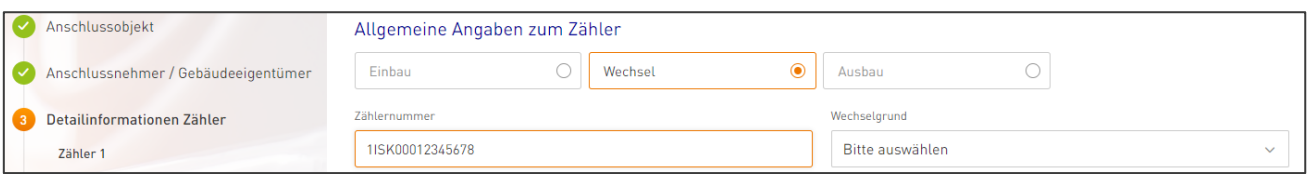

Anschließend geben Sie bitte den Wechselgrund sowie die Nutzungsart des neuen Zählers an.

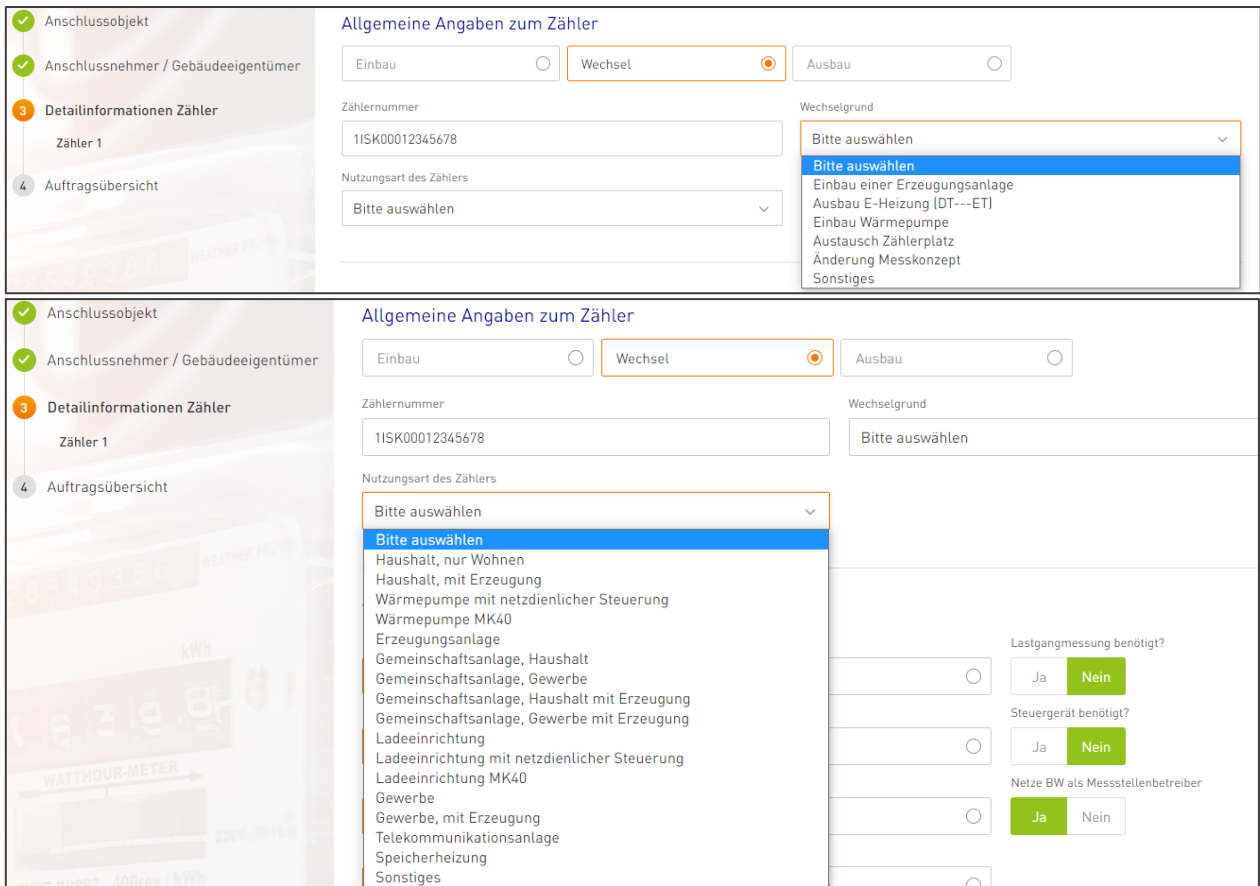

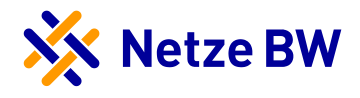

Bei manchen Nutzungsarten, wie z.B. "Haushalt, nur Wohnen" oder "Wärmepumpe MK40" wird für die genauere Zuordnenbarkeit zusätzlich die Etage als Pflichtfeld und optional die genauere Lage abgefragt.

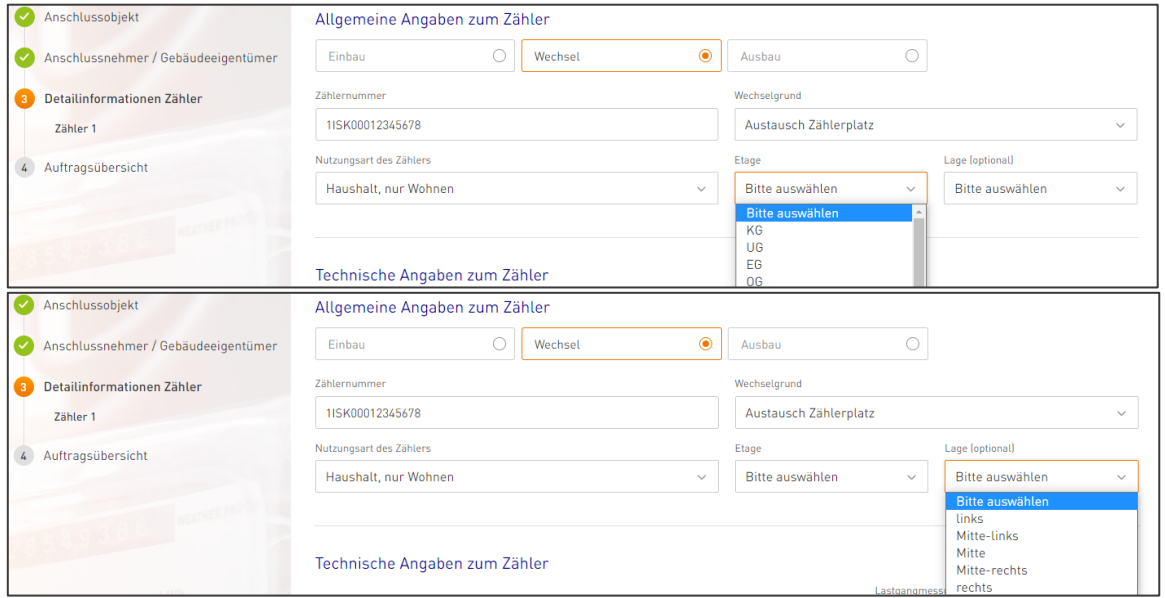

Bei Nutzungsarten ohne genaue Angabe zur Lage, wird die Zählerfeldbezeichnung entsprechend Ihrer Zählerplatzbeschriftung abgefragt. Tragen Sie hierzu im Freitextfeld bspw. die Art des Gewerbe ein. Sobald Sie einen Buchstaben eingeben, werden Ihnen entsprechende Auswahlmöglichkeiten bereits vorgeschlagen. Sie können einen Vorschlag auswählen oder Ihre Angabe weiter vervollständigen.

Eine Übersicht zur Nutzungsart "Gewerbe" und den möglichen zur Auswahl stehenden Zählerfeldbezeichnungen entnehmen Sie bitte dem Anhang A am Ende der Anleitung.

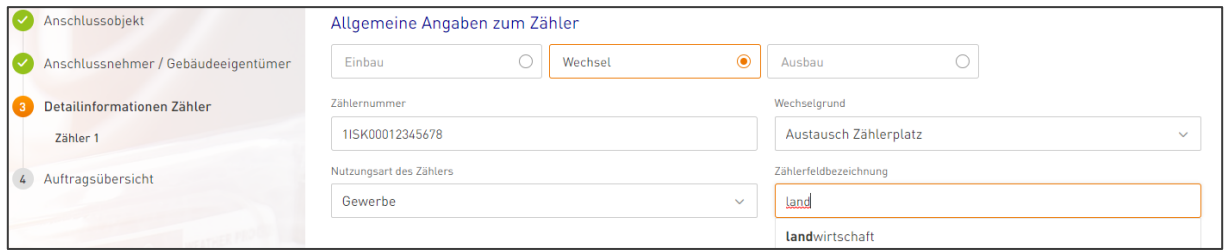

Wenn beim Wechselgrund "Sonstiges" ausgewählt wird, öffnet sich ein neues Freitextfeld "Sonstiger Wechselgrund". Hier können Sie selbstständig einen Wechselgrund außerhalb der Auswahlmöglichkeiten angeben.

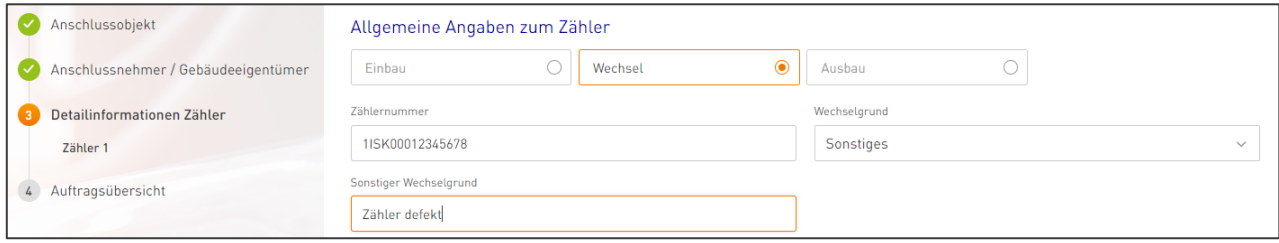

Wird bei der Nutzungsart des Zählers "Sonstige" angegeben, öffnen sich hier zwei neue Freitextfelder mit den Angaben "Sonstige Nutzungsart" sowie "Zählerfeldbezeichnung". Unter der sonstigen Nutzungsart können Sie Nutzungsarten außerhalb der vorgeschlagenen Standardwerte eintragen. Beachten Sie bitte, dass einige

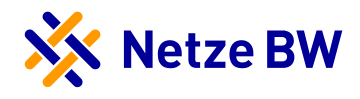

Nutzungsarten unter der Kategorie "Gewerbe" geführt werden. Die Zählerfeldbezeichnung entspricht der Zählerplatzbeschriftung vor Ort im Zählerschrank.

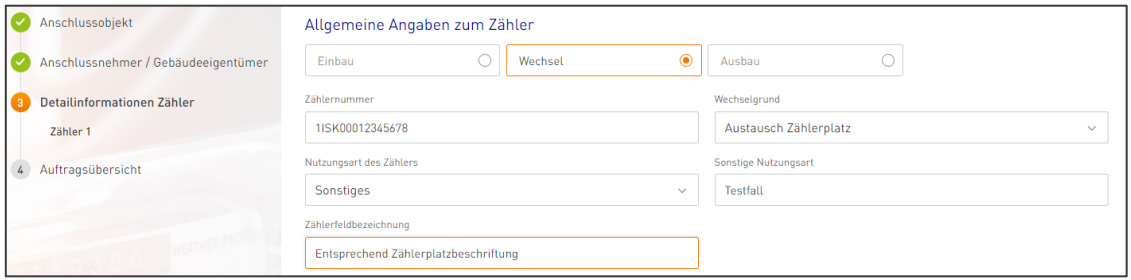

#### 2. Technische Angaben zum Zähler

Geben Sie unter den technischen Angaben zum neuen Zähler bitte an, ob ein Drehstromzähler, eine Wandlermessung oder Lastgangmessung entsprechend als Eintarif (ET) oder Zweitarif (DT) eingebaut werden soll. Beachten Sie bitte gemäß der Nutzungsart und der Tarifierung ob ein Steuergerät notwendig ist und wählen Sie dieses falls erforderlich aktiv aus. Entscheiden Sie auch zwischen Einrichtungs- und Zweirichtungszähler sowie der Befestigungsart (Dreipunkt oder Steck).

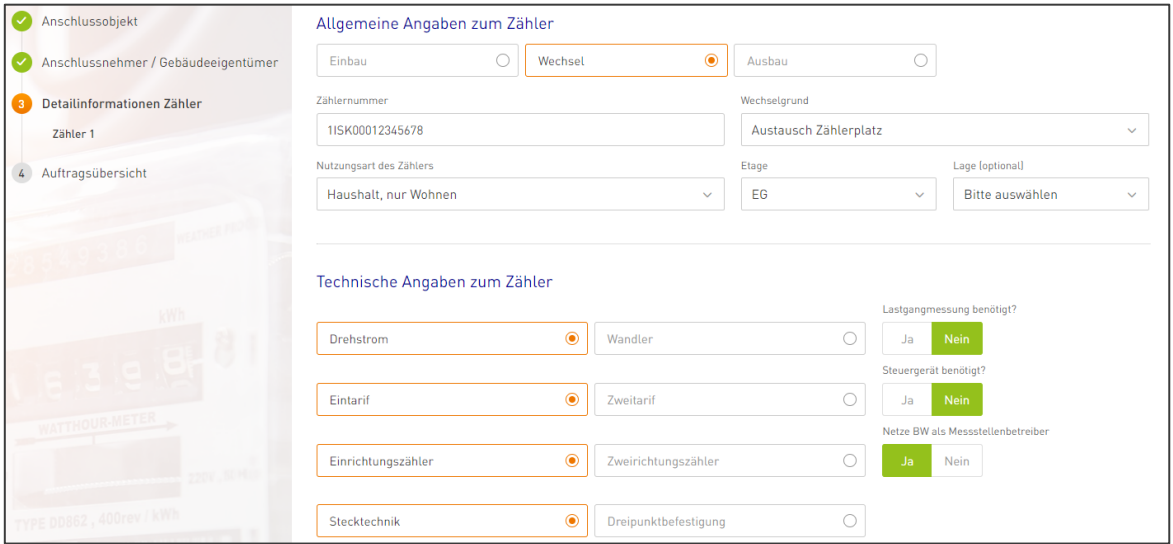

Sollte es sich um einen 3. MSB (Fremder Messstellenbetrieb) und nicht die Netze BW handeln, dann setzen Sie die Auswahl bei "Netze BW als Messstellenbetreiber" auf "Nein". Hier erfolgt dann zusätzlich über ein neu eingeblendetes Freitextfeld die Abfrage nach dem Namen des Messstellenbetreibers.

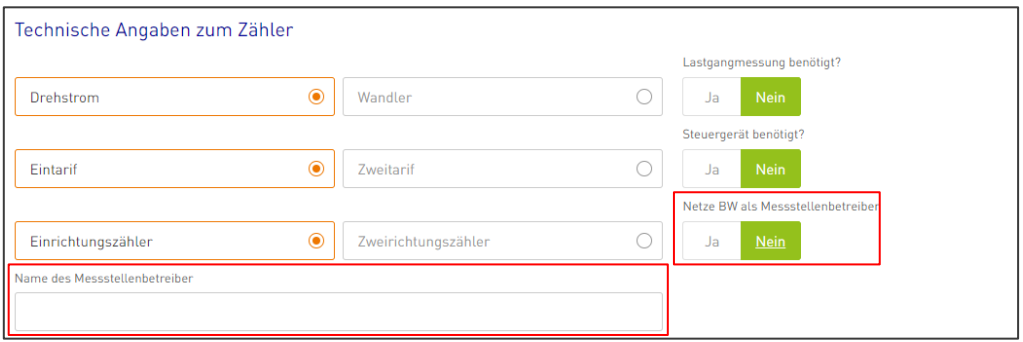

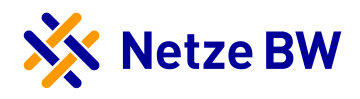

#### 3. Angaben zu Verbrauchsmitteln

Wenn auf den zu wechselnden Zähler neue Verbrauchsmittel angeschlossen werden, dann sind diese unter den Angaben zu Verbrauchsmitteln zu melden.

Hinweis: Beachten Sie hierbei, dass einige Verbrauchsmittel gemäß TAB vor der Inbetriebsetzung durch die Netze BW genehmigt werden müssen.

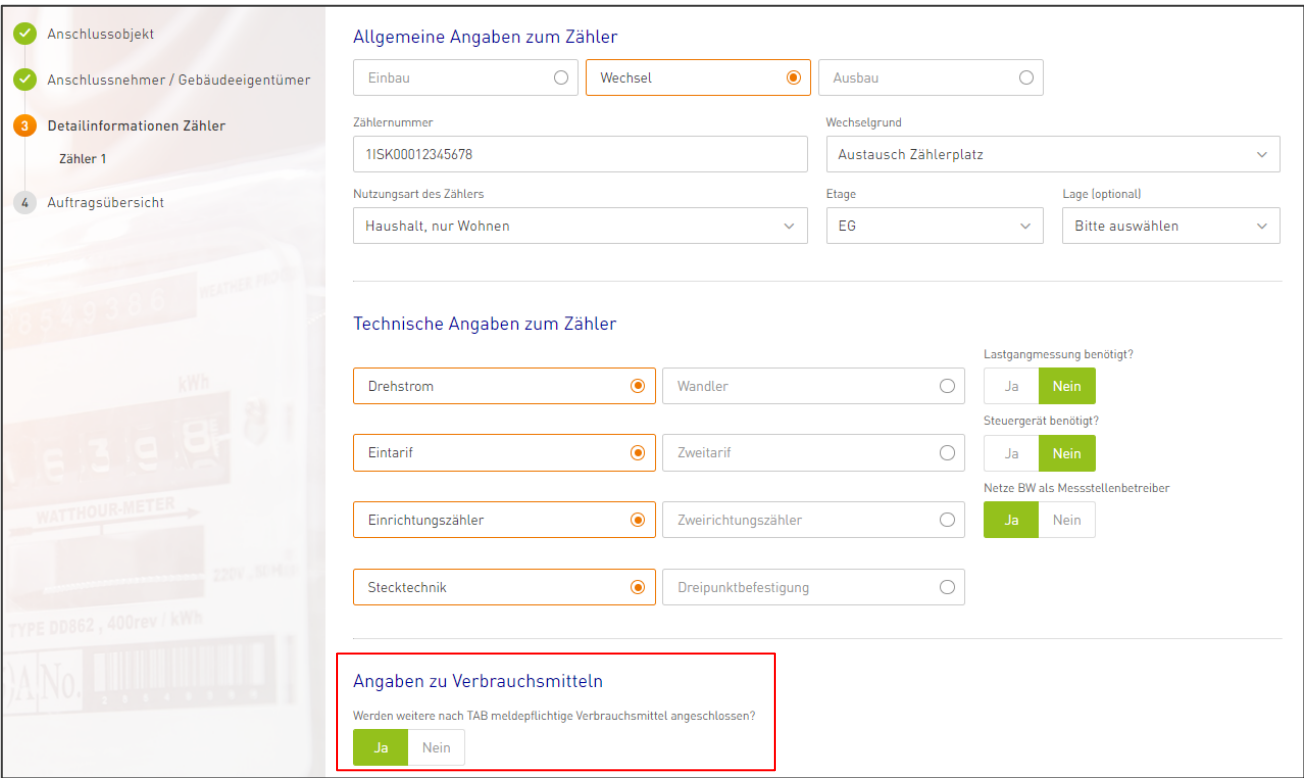

Sobald Sie ein Verbrauchsmittel hinzufügen möchten, erhalten Sie automatisch einige Vorschläge an Verbrauchsmitteln. Nach Klich auf das entsprechende Verbrauchsmittel, öffnen sich wiederum automatisch die notwendigen "Details zu Verbrauchsmittel". Dort werden alle relevanten Parameter abgefragt.

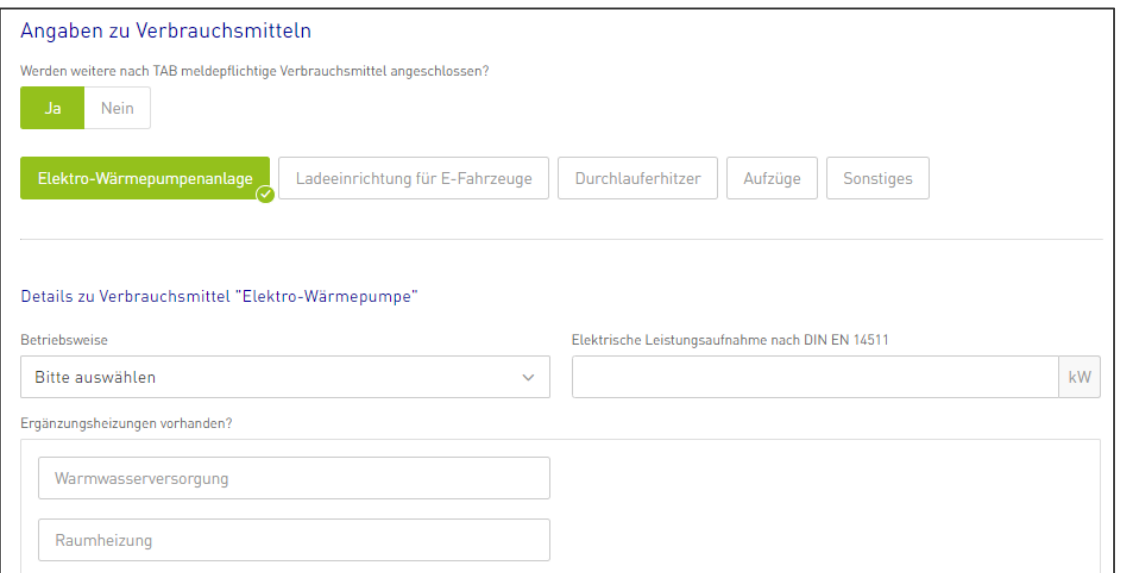

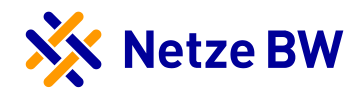

Sie können falls notwendig mehrere Auswahlmöglichkeiten an Verbrauchsmittel treffen. Die Details des zweiten Verbrauchsmittels erscheinen dann unter dem ersten Verbrauchsmittel.

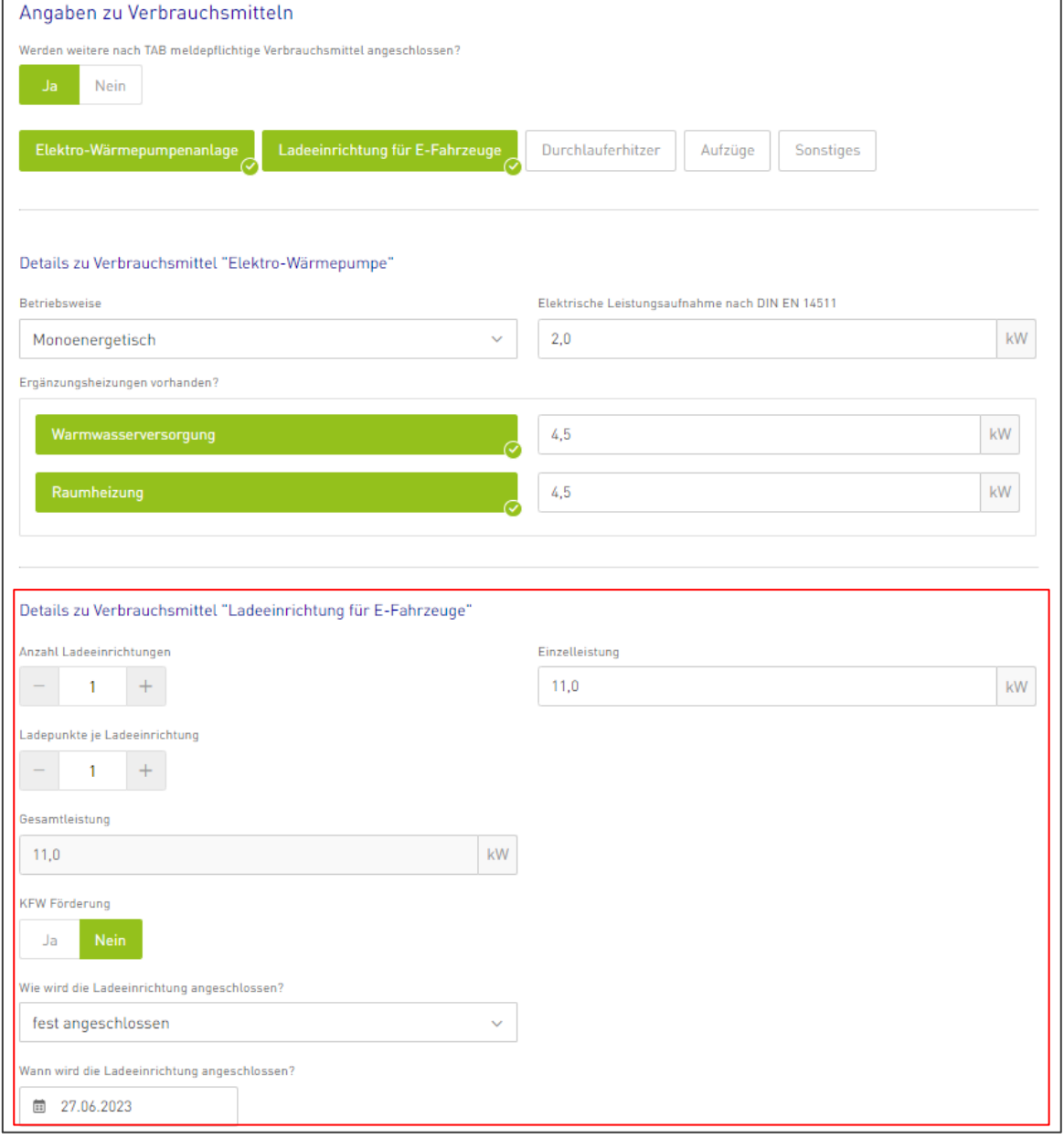

Bei manchen Nutzungsarten des neuen Zählers, wie z.B. Wärmepumpe mit netzdienlicher Steuerung, wird das Verbrauchsmittel Elektro-Wärmepumpe automatisch ohne Abwahlmöglichkeit hinzugefügt. Sie brauchen dann nur die technischen Angaben zu ergänzen.

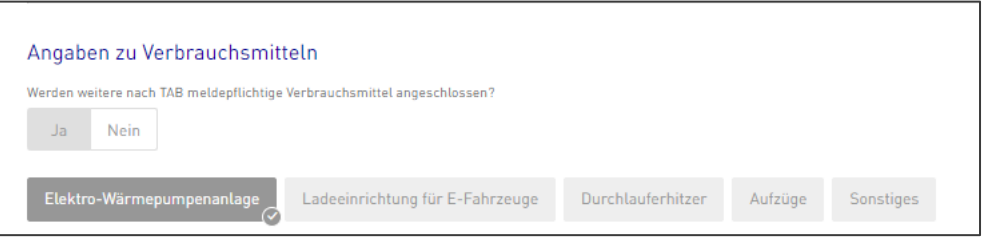

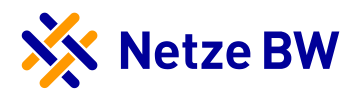

#### 4. Daten sichern/weiteren Zähler hinzufügen/ Zählerauftrag abschließen

Sie können Ihre Eingaben über das Disketten-Symbol speichern und/oder über den Button "Nächster Schritt" mit Ihrem Auftrag fortfahren. Für weitere Zähleraufträge innerhalb dieses Gebäude klicken Sie einfach auf "Weiteren Zähler" Beachten Sie, dass ohne aktives Sichern der Daten Ihre Angaben verloren gehen.

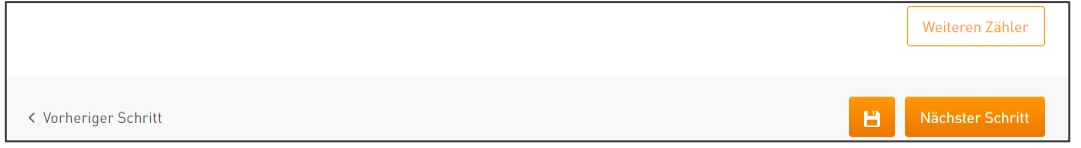

Beispiele für nachfolgende Anträge können Sie den Musterbeispielen am Ende der Anleitung entnehmen:

- Wechsel auf Grund von Austausch bzw. Versetzung des Zählerplatzes
- Wechsel auf Grund des Ausbaus der gesteuerten Elektroheizung

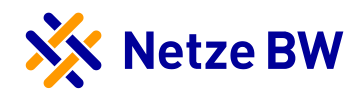

#### <span id="page-19-0"></span>Zählerausbau beauftragen

#### 1. Allgemeine Angaben zum Zähler

Um einen Zählerausbau beauftragen zu können, benötigen Sie die Zählernummer, die ausgebaut werden soll. Des Weiteren müssen Sie einen Ausbaugrund angeben. Achten Sie hier bitte auf eine vollständige und korrekte Schreibweise der Zählernummer (z.B. 1ISK00012345678 oder 1EMH00012345678, etc.).

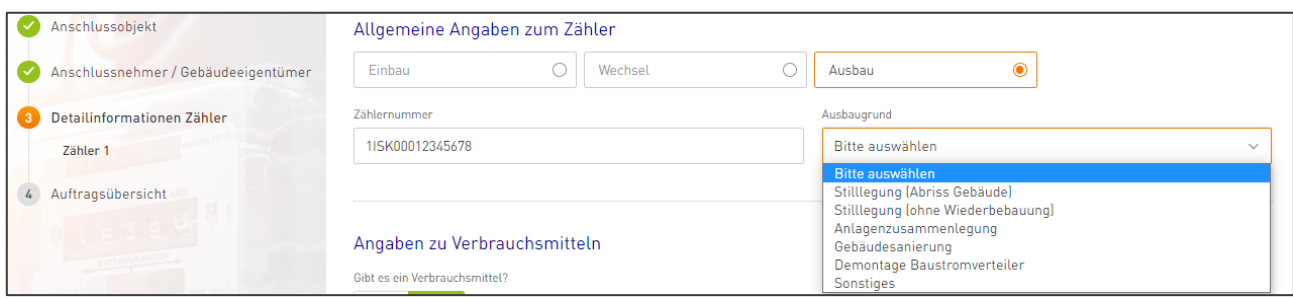

#### 2. Angaben zu Verbrauchsmitteln

Wenn sich ein Verbrauchsmittel auf dem auszubauenden Zähler befindet, wählen Sie bitte die Antwort "Ja" zur Frage "Gibt es ein Verbrauchsmittel?". Mit "Ja" erscheint ein weiteres Auswahlfenster. Geben Sie hier an, ob das Verbrauchsmittel ausgebaut oder in dem Gebäude bestehen bleiben soll. Wenn das Verbrauchsmittel nicht ausgebaut werden soll, müssen Sie im Freitextfeld "Zusammenlegen des Verbrauchsmittels auf Zählernummer" die entsprechende Zählernummer angeben, auf der das Verbrauchsmittel weiterhin betrieben wird.

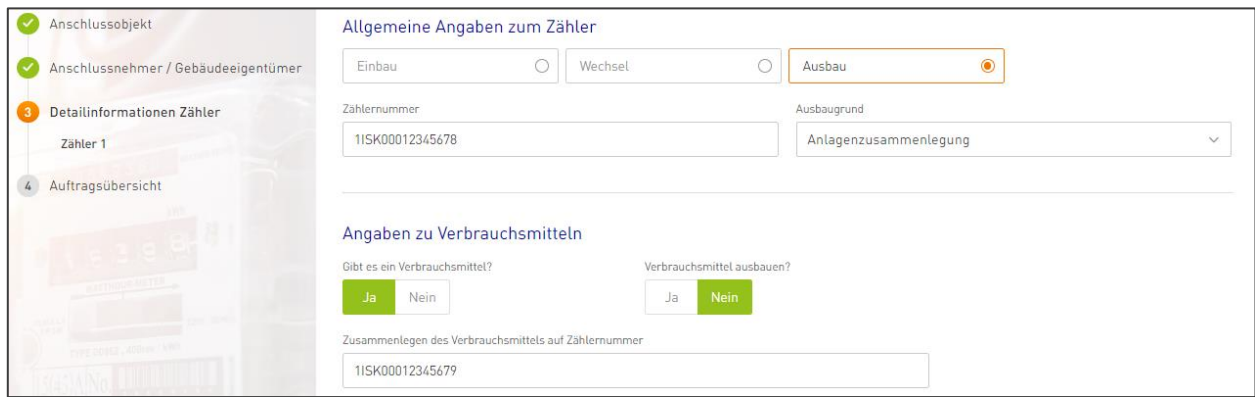

#### 3. Daten sichern/weiteren Zähler hinzufügen/ Zählerauftrag abschließen

Sie können Ihre Eingaben über das Disketten-Symbol speichern und/oder über den Button "Nächster Schritt" mit Ihrem Auftrag fortfahren. Für weitere Zähleraufträge innerhalb dieses Gebäude klicken Sie auf "Weiteren Zähler". Bitte beachten Sie, dass ohne aktives Sichern der Daten Ihre Angaben verloren gehen.

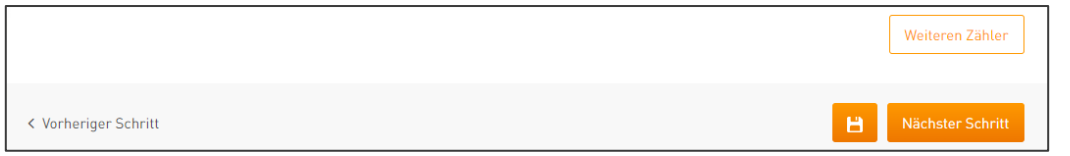

Beispiele für nachfolgende Anträge können Sie den Musterbeispielen am Ende der Anleitung entnehmen:

- Ausbau auf Grund von Anlagenzusammenlegung
- Ausbau auf Grund von Gebäudeabriss

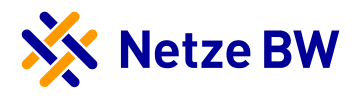

## <span id="page-20-0"></span>Inbetriebnahme / Inbetriebsetzung Zähler – Schritt 4 Auftragsübersicht

#### <span id="page-20-1"></span>Auftragsübersicht – Unverbindlicher Wunschtermin und Ansprechpartner

Im letzten Schritt können Sie einen unverbindlichen Wunschtermin mitteilen. Die Kontaktdaten des Ansprechpartners werden automatisch mit den Daten der ausfüllenden Elektrofachkraft befüllt. Sollen die Angaben abweichen, nehmen Sie die entsprechenden Haken raus und tragen die Daten manuell ein. Sollten Sie noch Hinweise oder Bemerkungen haben, können Sie uns diese im dafür vorgesehenen Freitextfeld mitteilen.

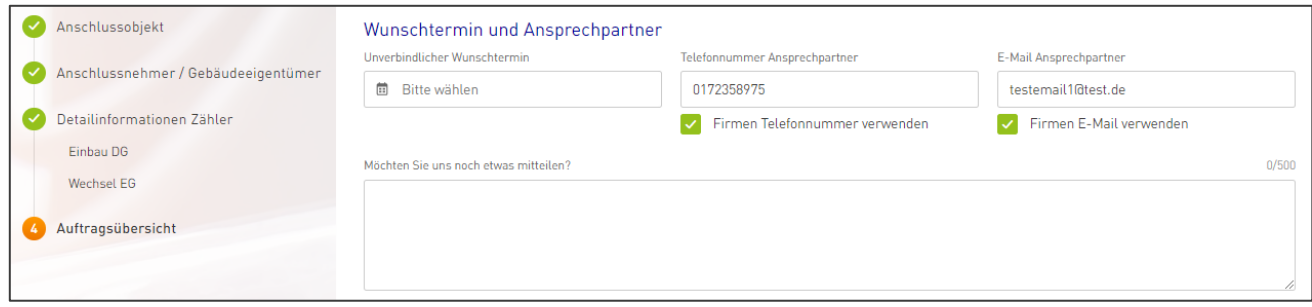

Bei der Auswahl Ihres Wunschdatum können die ersten 10 Tage ab aktuellem Datum nicht berücksichtigt werden, da eine gewisse Vorlaufzeit benötigt wird. Die Vorlaufzeit ist in der Kalenderansicht ausgegraut und nicht möglich anzuwählen. Die Angabe Ihres Wunschtermins ist keine verbindliche Garantie zum tatsächlichen Ausführungstermin.

#### <span id="page-20-2"></span>Auftragsübersicht – Übersicht aller Angaben

Im weiteren Abschnitt finden Sie noch einmal zusammenfassend alle Angaben zum Anschlussobjekt, zum Anschlussnehmer sowie zu Ihren einzelnen Zähleraufträgen. Aufträge zu Einbau, Wechsel oder Ausbau sind jeweils separat aufgeführt.

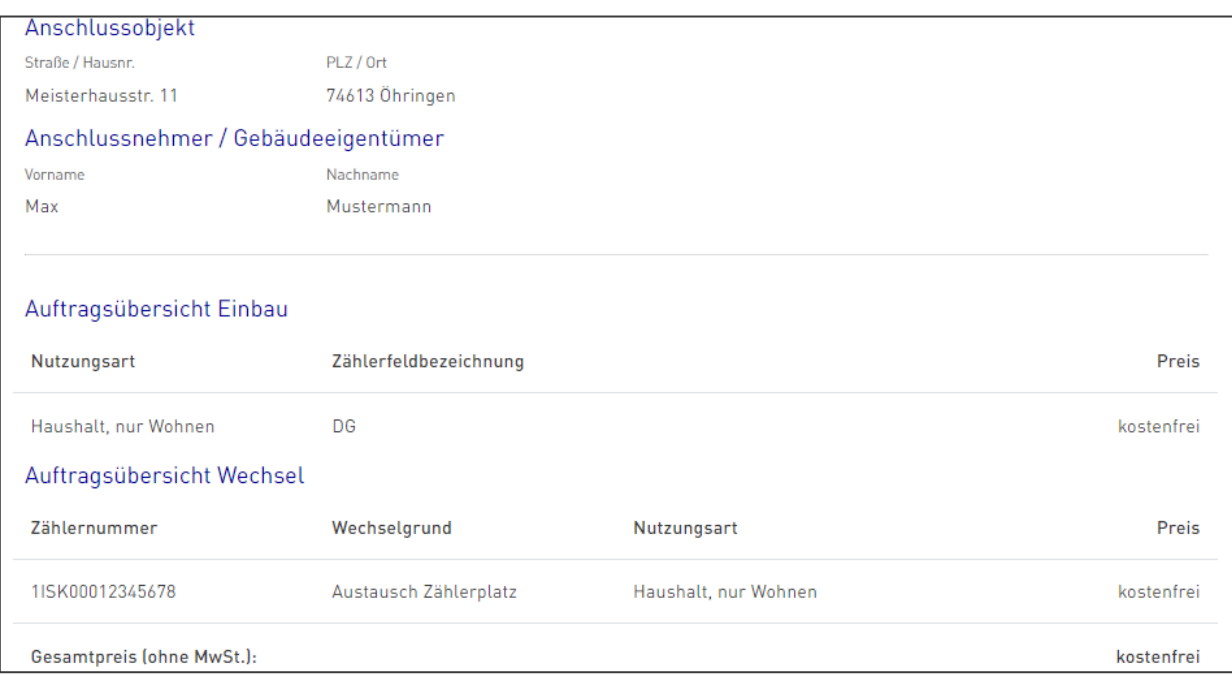

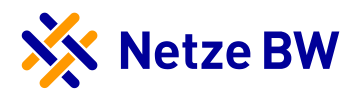

#### <span id="page-21-0"></span>Auftragsübersicht – Erklärung Elektrofachbetrieb

Unter dem Reiter "Erklärung Elektrofachbetrieb zum Zählergeräteauftrag" geben Sie uns an, ob es sich um eine Inbetriebnahme des Hauptstromversorgungssystems oder um eine Inbetriebsetzung der Anschlussnutzeranlage bzw. Änderungsmittelung handelt. Eines der beiden muss immer ausgewählt werden.

Erklärung Elektrofachbetrieb zum Zählergeräteauftrag

- $\circlearrowright$  Inbetriebnahme des Hauptstromversorgungssystems & Inbetriebsetzung der Anschlussnutzeranlage (bspw. Inbetriebnahme eines **Neubausl**
- $\bigcirc$  Inbetriebsetzung der Anschlussnutzeranlage bzw. Änderungsmitteilung (bspw. Erweiterung der Anschlussnutzeranlage durch eine **PV-Anlagel**

#### O Inbetriebnahme des Hauptstromversorgungssystems & Inbetriebsetzung der Anschlussnutzeranlage (bspw. Inbetriebnahme eines **Neubaus**

Die aufgeführte(n) elektrische(n) Kundenanlage(n) ist/sind unter Beachtung der geltenden Rechtsvorschriften und behördlichen Verfügungen sowie nach den anerkannten Regeln der Technik, insbesondere nach den DIN VDE Normen, den Technischen Anschlussbedingungen (TAB) und den sonstigen besonderen Vorschriften der Netze BW GmbH neu errichtet und fertiggestellt worden. Die Ergebnisse der Prüfung werden dokumentiert. Die Anlage kann gemäß NAV und TAB in Betrieb genommen bzw. in Betrieb gesetzt werden.

#### O Inbetriebsetzung der Anschlussnutzeranlage bzw. Änderungsmitteilung (bspw. Erweiterung der Anschlussnutzeranlage durch eine PV-Anlage)

Die aufgeführte(n) elektrische(n) Anschlussnutzeranlage(n) ist/sind unter Beachtung der geltenden Rechtsvorschriften und behördlichen Verfügungen sowie nach den anerkannten Regeln der Technik, insbesondere nach den DIN VDE Normen, den Technischen Anschlussbedingungen (TAB) und den sonstigen besonderen Vorschriften der Netze BW GmbH neu errichtet bzw. erweitert oder geändert und fertiggestellt worden. Die Ergebnisse der Prüfung werden dokumentiert. Die Anlage kann gemäß NAV und TAB in Betrieb genommen bzw. in Betrieb gesetzt werden.

#### <span id="page-21-1"></span>Auftragsübersicht – Datenschutz und Widerruf

Hinweise zum Datenschutz und dessen Widerspruchsrecht finden Sie im enthaltenen Link.

#### Datenschutz

Unsere Datenschutzhinweise und die Hinweise zu Ihrem datenschutzrechtlichen Widerspruchsrecht finden Sie hier.

#### <span id="page-21-2"></span>Auftragsübersicht – Vorgang abschicken

Sie haben die Möglichkeit Ihre Angaben nochmals zu sichern, in den vorherigen Schritt Detailinformationen Zähler zu gelangen oder Ihren Auftrag über "Jetzt beauftragen" einzureichen.

< Vorheriger Schritt

Jetzt beauftragen

в

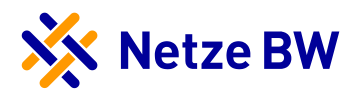

#### <span id="page-22-0"></span>Auftragsübersicht – Vorgang erfolgreich übermittelt

Ihr Auftrag wurde erfolgreich abgeschickt und ist bei der Netze BW eingegangen. Sie müssen nun nichts weiter tun. Sollten Sie jedoch noch Fragen zu Ihrem Auftrag haben, finden Sie im Anschluss direkt die Kontaktdaten Ihres zuständigen Ansprechpartners.

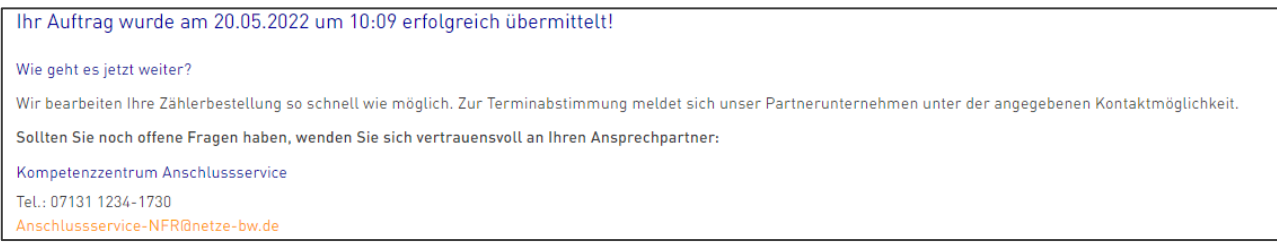

#### <span id="page-22-1"></span>Auftragsübersicht – Übersicht aller Angaben sowie PDF-Zusammenfassung des Zählerauftrags

Nachstehend erhalten Sie nochmal alle Ihre Angaben in einer Übersicht, diese können Sie sich auch als PDF herunterladen. Die PDF-Zusammenfassung steht Ihnen auch nachträglich jederzeit zum Download bereit.

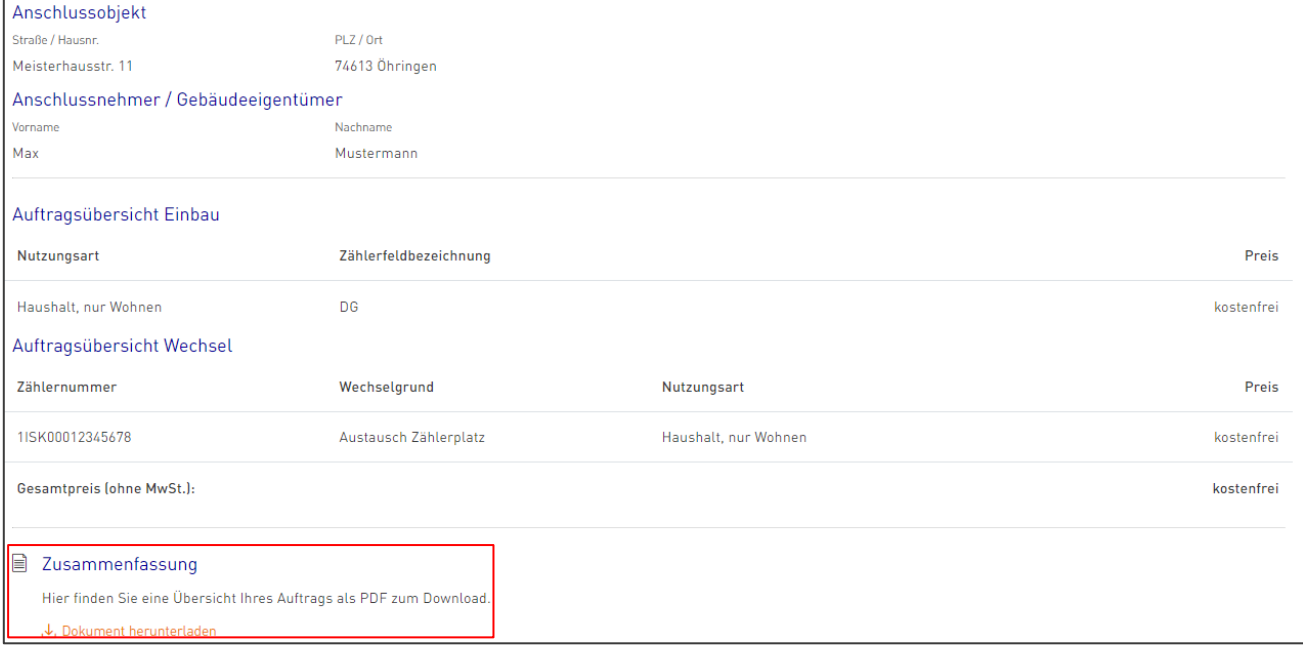

#### <span id="page-22-2"></span>Auftragsübersicht – Zurück zur Übersicht Ihrer Anlagen und Aufträge

Der Auftrag ist nun vollständig abgeschlossen und Sie können diesen Vorgang verlassen. Über die oben eingefügte Anzeige "Zur Übersicht" gelangen Sie zurück zu Ihren bereits vorhandenen Aufträgen und Anlagen.

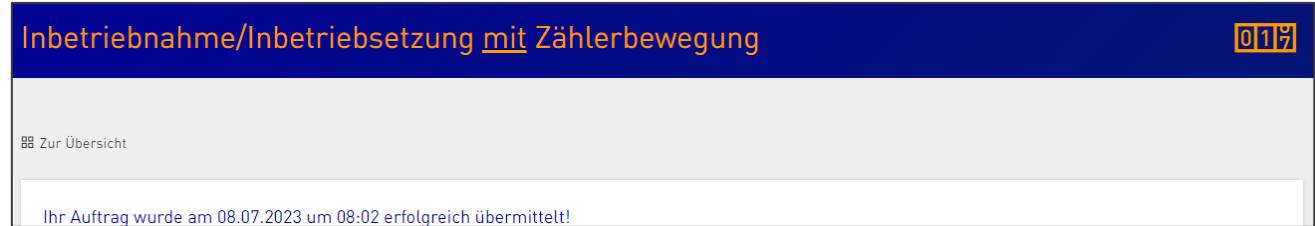

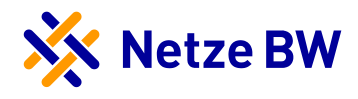

#### <span id="page-23-0"></span>Auftragsübersicht – Filterfunktion und Ansicht Ihrer Anlagen und Aufträge

Ihre Vorgänge können Sie nach verschiedenen Kriterien filtern und auch die Darstellungsansicht ändern.

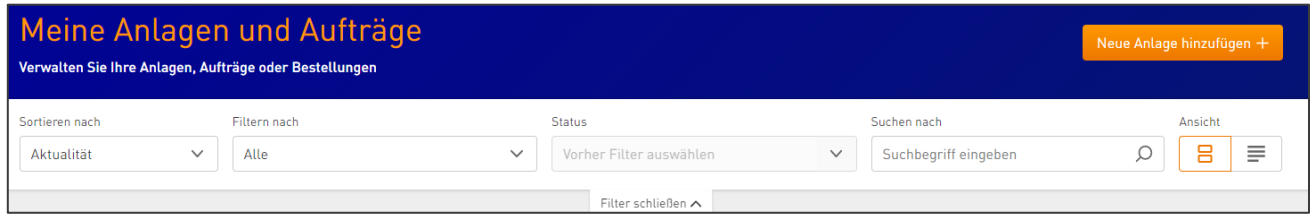

Anlagen und Anträge können nach Aktualität oder einzelnen Bestandteilen der Anschrift sortiert werden.

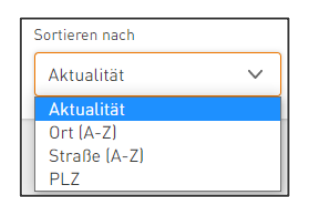

Ebenfalls kann nach den Arten der Anlagen bzw. Anträgen gefiltert werden.

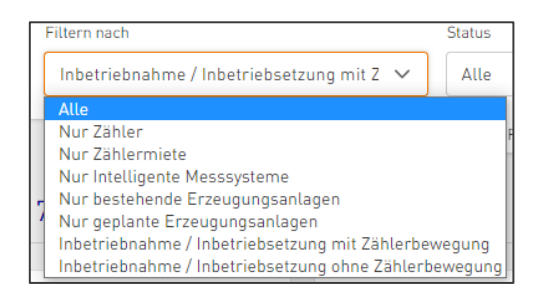

Sie können jedoch auch nach dem entsprechenden Status filtern, hierzu muss vorab die Art der Anlage/des Antrags vorbefüllt sein. Ist dies nicht der Fall, weist Sie das System entsprechend darauf hin.

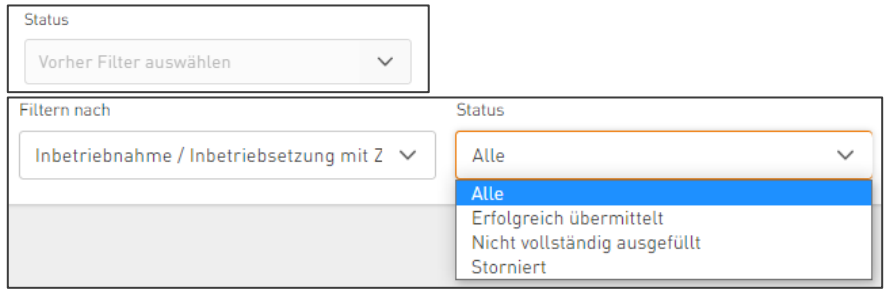

Sie können jedoch auch nach einer konkreten Anschrift suchen und sich alle entsprechenden Vorgänge anzeigen lassen.

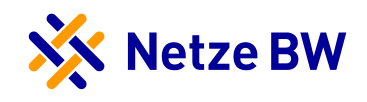

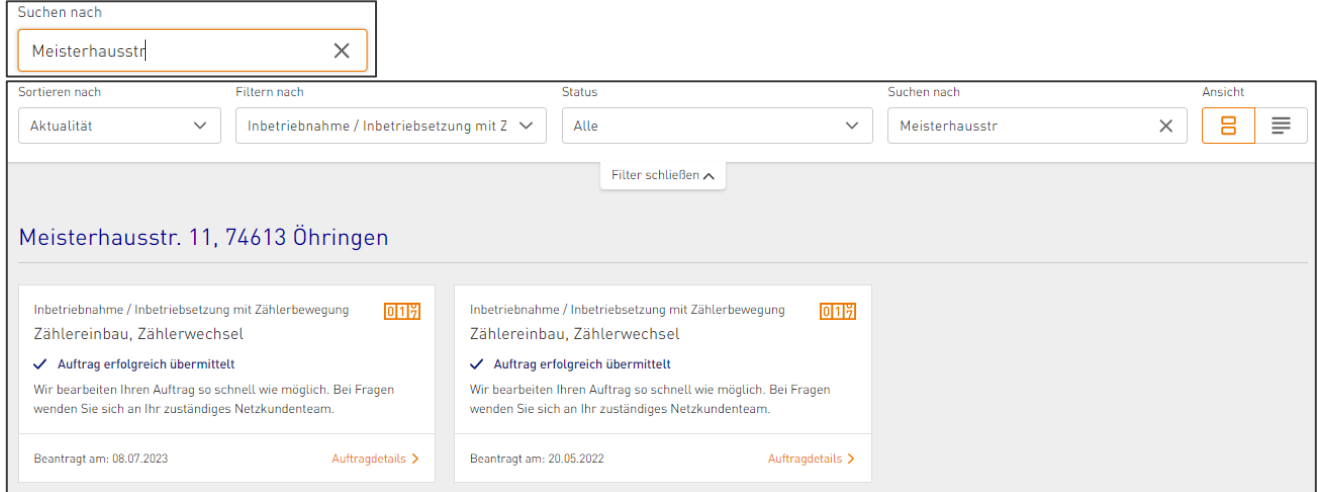

Ihre Ansicht können Sie von Kacheln zu einer Listenansicht ändern.

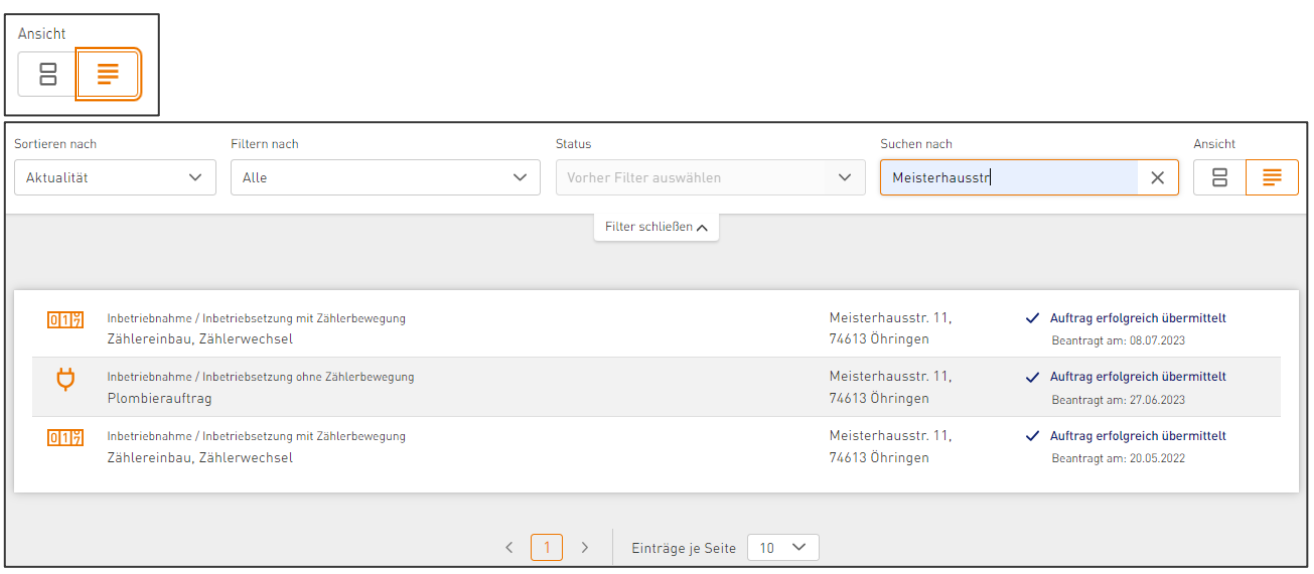

#### <span id="page-24-0"></span>Auftragsübersicht – Stornierte Anträge durch die Netze BW

Seitens der Netze BW kann Ihre Zählermeldung storniert werden. Sollte dies der Fall sein, sehen Sie die Stornierung innerhalb der Kachel. Zusätzlich erhalten Sie eine Infomail über die Stornierung.

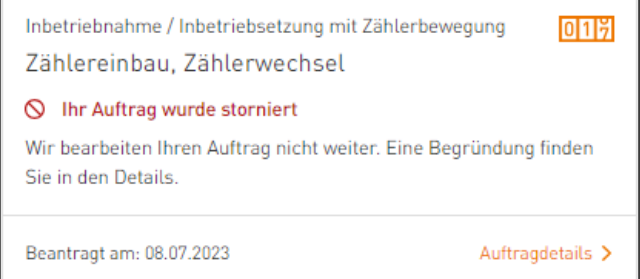

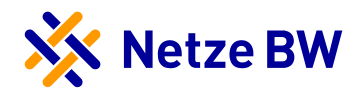

Mit einem extra Klick auf die stornierte Kachel, können Sie den genauen Stornierungsgrund sehen.

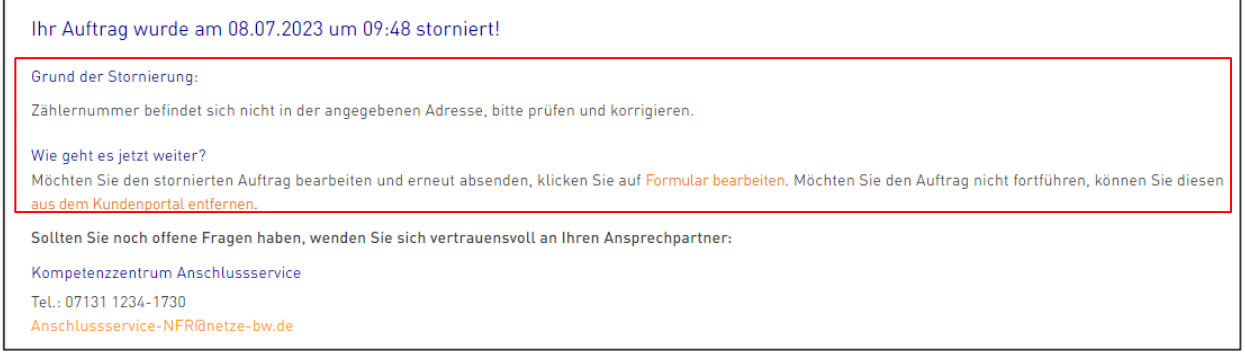

Sollte Ihr Antrag mit dem Grund "Angaben unplausibel" oder einer ausführlichen Begründung storniert worden sein, dann können Sie den Antrag entweder aus dem Kundenportal entfernen oder das Formular bearbeiten und neu einreichen. Bei anderen Stornierungsgründen ist eine erneute Bearbeitung nicht möglich.

Die Bearbeitung können Sie, wenn Sie nach unten scrollen, am Seitenende vornehmen.

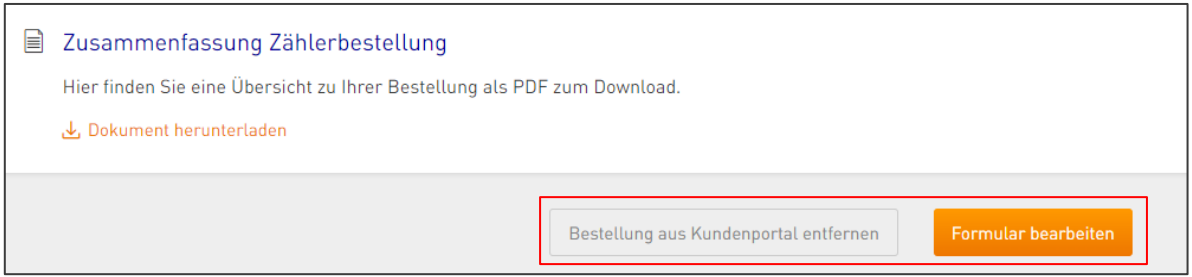

Durch Klick auf "Bestellung aus Kundenportal entfernen" erscheint ein neues Pop-Up zur Sicherheitsabfrage, wobei Sie das Löschen des Antrags explizit bestätigen müssen.

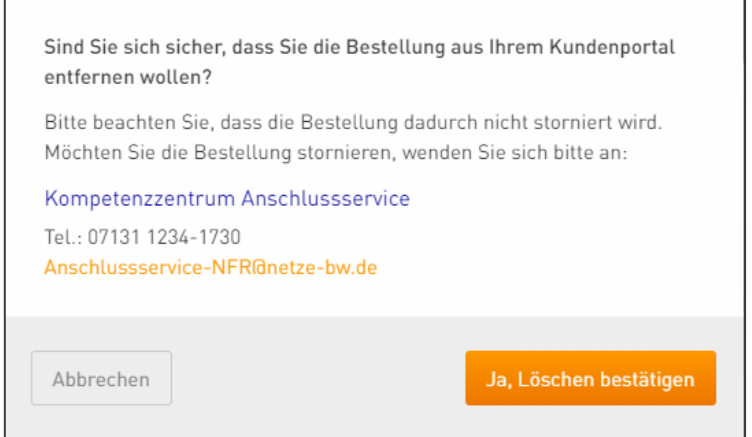

Mit Klick auf "Formular bearbeiten" springt das System automatisch in Ihre Zählermeldung und Sie können diese bearbeiten bzw. an der entsprechenden Stelle korrigieren. Ausgangspunkt ist immer das Anschlussobjekt und Sie müssen sich durch alle vier Bereiche (Anschlussobjekt, Anschlussnehmer, Detailinformationen Zähler und Bestellübersicht) aktiv durchklicken und den Antrag am Ende wie gewohnt über den "Jetzt bestellen"-Button neu einreichen. Den neu eingereichten Antrag finden Sie dann wieder unter Ihren Anlagen/Aufträgen.

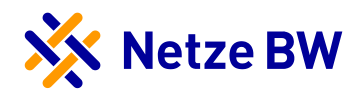

## <span id="page-26-0"></span>Anhänge

#### <span id="page-26-1"></span>Anhang A – Auswahl Zählerfeldbezeichnung zu Nutzungsart Gewerbe

Allgemeinbedarf Fitness-Center Abwasserhebewerk Flugplatz Anlagenbau Apotheke Friedhof Arzt Friseur Außenbeleuchtung Galerie Autohaus **Garage** Autovermietung Gartenhaus Autowaschanlage Gärtnerei Bäckerei <sup>E</sup> Bank Gasreglerstation Baugewerbe Gasthaus Bauhof Gasversorgung Baustoffhandel Gerätebau Behörde Gertränkemarkt Bestattungsinstitut Gewerbepark Biogasanlage Glasfaser-Verstärker<br>Biomasse BK-Verstärker Großhandel Großhandel<br>Blockheizkraftwerk Großhandelshetrieb Blockheizkraftwerk Bootsanlegestelle Hochbehälter Brennstoffhandlung ein andere Holzhackschnitzelanlage Brunnenanlage entitled and the Homespeed-Anlage Bücherei Hotel Büro Imbiss-/Grillstand Cafe **Islam.** Kulturzentrum Campingplatz **Kanaltechnik/Rohrreinigung** Chemischer Betrieb Karosseriebau Dachdecker Kelterei Dienstleistungen KFZ-Reparaturwerkstatt Diskothek KFZ-Zubehör Drogerie Kieswerk DSL-Verstärker Kindergarten Elektrotankstelle Kino<br>Einkaufszentrum – Kinok Kinok Einkaufszentrum Kiosk **Einrichtungshaus** Eisen-/Metallwarenherstellung kann Kläranlage<br>Elektrogeschäft Klima-/Lüft Elektroinstallateur **Klinik** Fabrik Körperpflege Fahrzeugbau Krankengymnastik Fensterbau Krankenkasse Ferienwohnung and alle Kühlhaus/-halle Fernmeldetechn. Einrichtung Landwirtschaft Fernwärmeversorgung and ander Labor Feuerwehr Lackiererei

Gemeindehaus Golfplatz<br>Confinandel KFZ-Prüfstelle Klima-/Lüftungstechnik Korrosionsschutzanlage

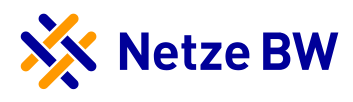

Ladengeschäft Schloß Lager Schmuckwarenherstellung Lebensmittelherstellung aus auch Schreinerei Lichtsignalanlage Schrotthandel Logopäde Schule Maler Maler Schulungszentrum<br>
Maschinenbau Maschwenbau Schwimmbad Maschinenbau Schwimmbad<br>Mechanische Werkstätte Seniorenheim Mechanische Werkstätte Medizintechnik Separate Elektroheizung<br>Mehrzweckhalle Signalanlage Mehrzweckhalle Signalanlage Signalanlage Signalanlage Signalanlage Signalanlage Signalanlage Signalanlage Signalanlage Signalanlage Signalanlage Signalanlage Signalanlage Signalanlage Signalanlage Signalanlage Signalanlage Messtechnik Metallbau Spielhalle Metzgerei Sportanlage Möbelherstellung Stahlbau Mobilfunk Straßenbeleuchtung Montagebau Straßenmeisterei Mühle Summierung Einspeisung Mülldeponie Summierung Netz u. Lieferung Museum Museum Christian Summierung Lieferung<br>Musikschule Musikschule Summierung Netz Notariat<br>Öffentliche Einrichtungen aus der Einrichtungen aus Textilfabrik Öffentliche Einrichtungen Parkhaus Theater Parkplatz Tiefgarage Partyservice Pegelmeßanlage Einstein unterführung unterführung unterführung unterführung unterführung unter Unterführung un<br>Die Unterführung unter Eine der Einstein der Vereinsheim Pfarrhaus Theory (1999)<br>Pferdestall Pferdestall Vereinsheim Pferdestall Vergnügungspark Photovoltaikanlage van die versandhandel versandhandel<br>Polizeiwache versicherung Post Wohnung Praxis Wäscherei Pumpwerk Wasserhochbehälter Radaranlage/Blitzer Wasserkraftwerk Raststätte Rathaus **Wehranlage** Rückhaltebecken Windkraftanlage Reinigung Wohnheim Reiterhof Wohnungsbaugesellschaft Reparaturwerkstatt Heizraum Restaurant Restaurant Restaurant Rücklieferer (mit Bezug) Schacht Rücklieferer (ohne Bezug) Station Sägewerk Sägewerk Sägewerk Sägewerk Sägewerk Sägewerk Sägewerk Sägewerk Sägewerk Sägewerk Sägewerk Sägewerk Sä Sanitär/Heizung/Flaschnerei Treppenhaus Sanitätshaus Schaustelleranschluß Schießhalle

Summierung Netz Verkehrsbetrieb Versicherung WC-Anlage UG-Heizung Ü -Raum

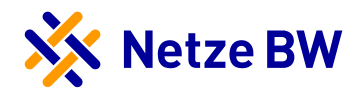

#### <span id="page-28-0"></span>Beispiel Zählerantrag – Einbau – Haushalt, mit Erzeugung

 Benötigen Sie für Ihren Kunden/Ihre Kundin den Einbau eines Eintarif-Zählers, so könnte der Zählerantrag folgendermaßen aussehen:

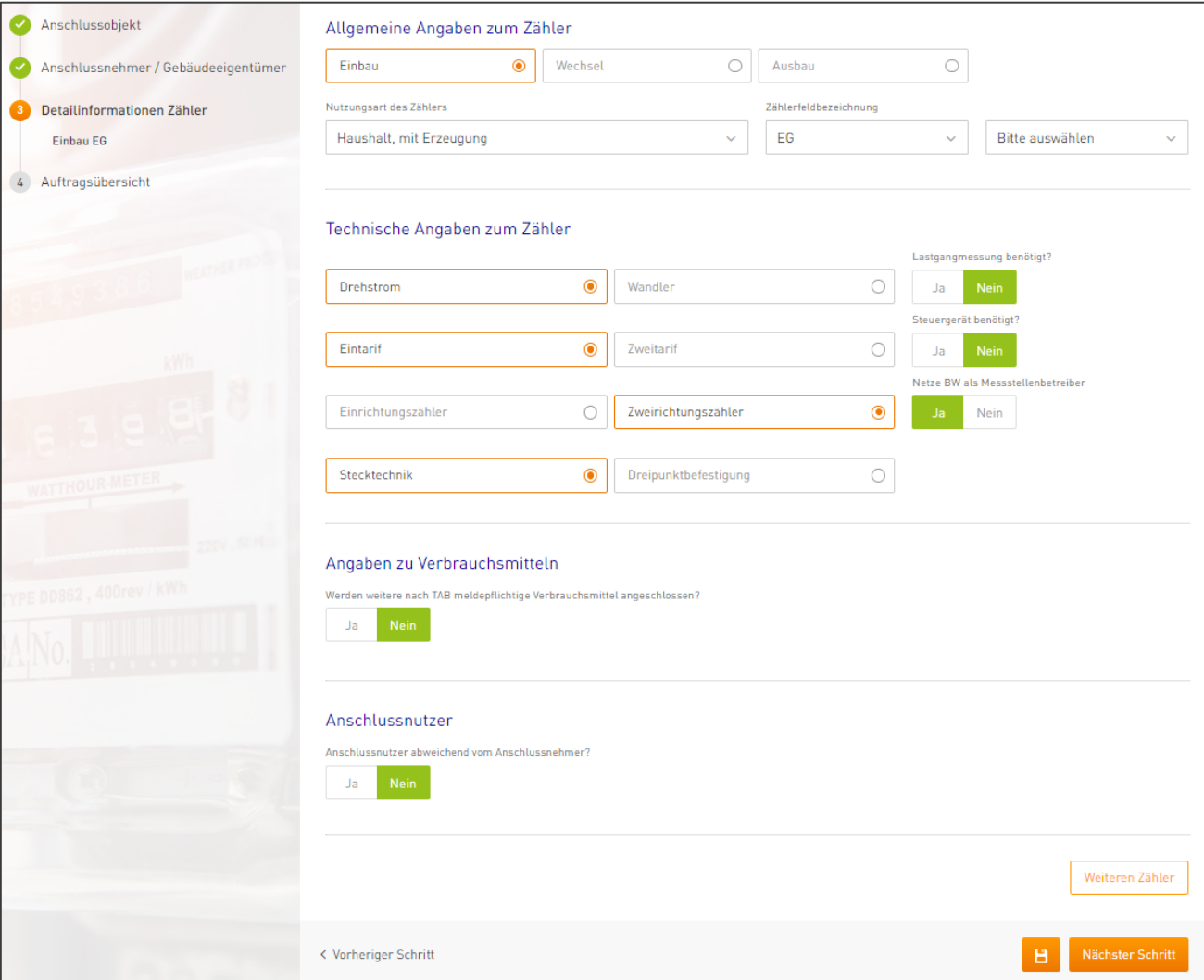

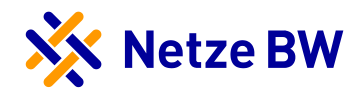

#### <span id="page-29-0"></span>Beispiel Zählerantrag – Einbau – Wärmepumpe, netzdienliche Steuerung

Benötigen Sie einen Zähler sowie ein Tarifschaltgerät für eine separate Wärmepumpenmessung, dann könnte dieser Antrag wie folgt aussehen:

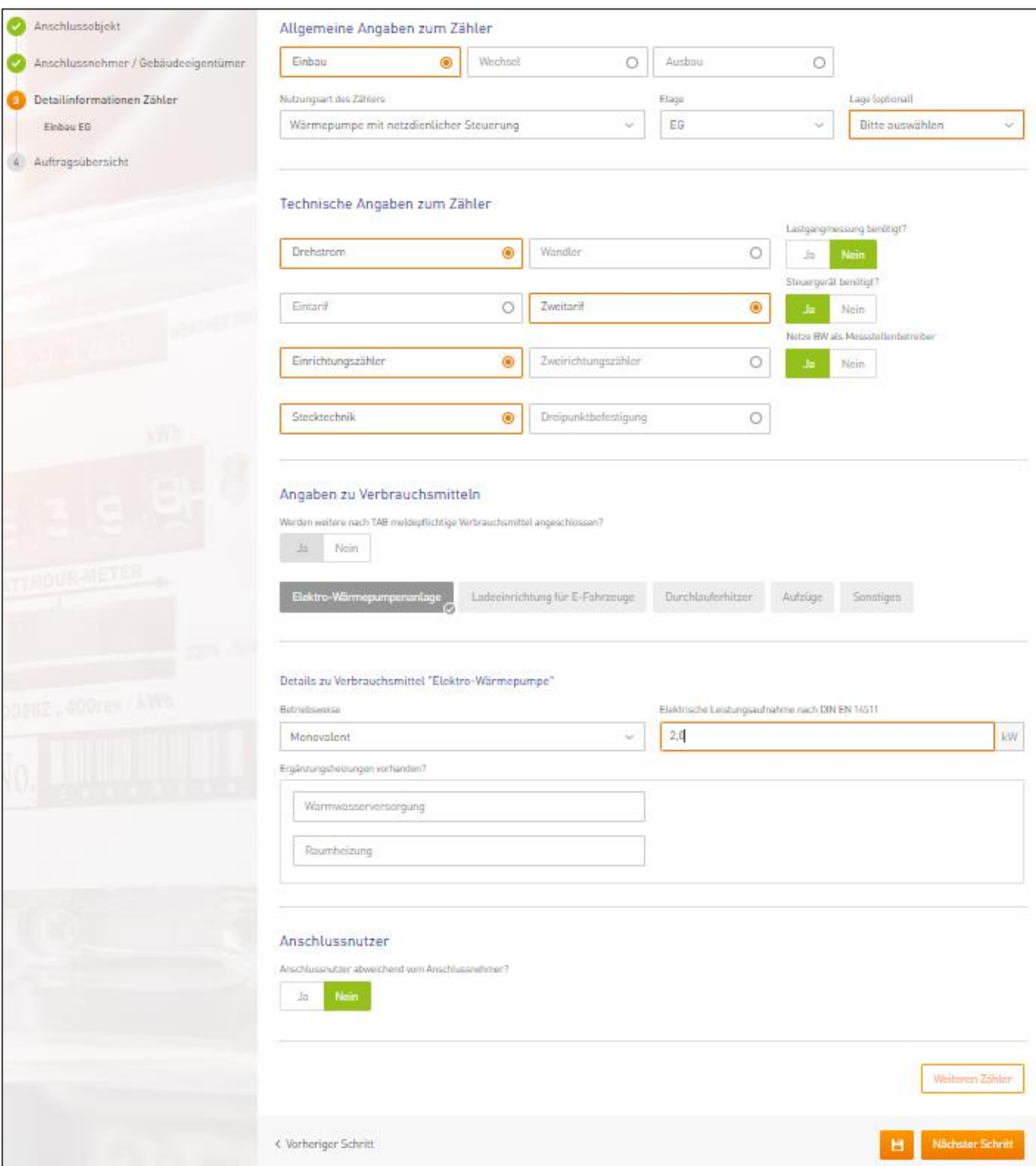

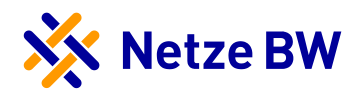

#### <span id="page-30-0"></span>Beispiel Zählerantrag – Einbau – Messkonzept 40

Planen Sie ei[n Messkonzept 40](file:///C:/Users/PFEIFEK/Downloads/MK_7-40_V4.3_27012022-PW%20(1).pdf) (Kaskadenschaltung mit steuerlicher Verbrauchseinrichtung nach §14a EnWG), müssen Sie zunächst einen Zähler für die Nutzungsart Haushalt nur Wohnen und anschließend einen Zähler mit Wärmepumpe MK40 beauftragen. Bitte beachten Sie, dass sowohl Wärmepumpenzähler als auch der Haushaltszähler beide entweder Eintarif (ET) oder Doppeltarif (DT) sein müssen. Die Etage und Lage der Zähler müssen übereinstimmen, damit das Messkonzept 40 eindeutig zugeordnet werden kann.

Zähler für den Haushalt (beachten Sie bitte auch die folgende Seite):

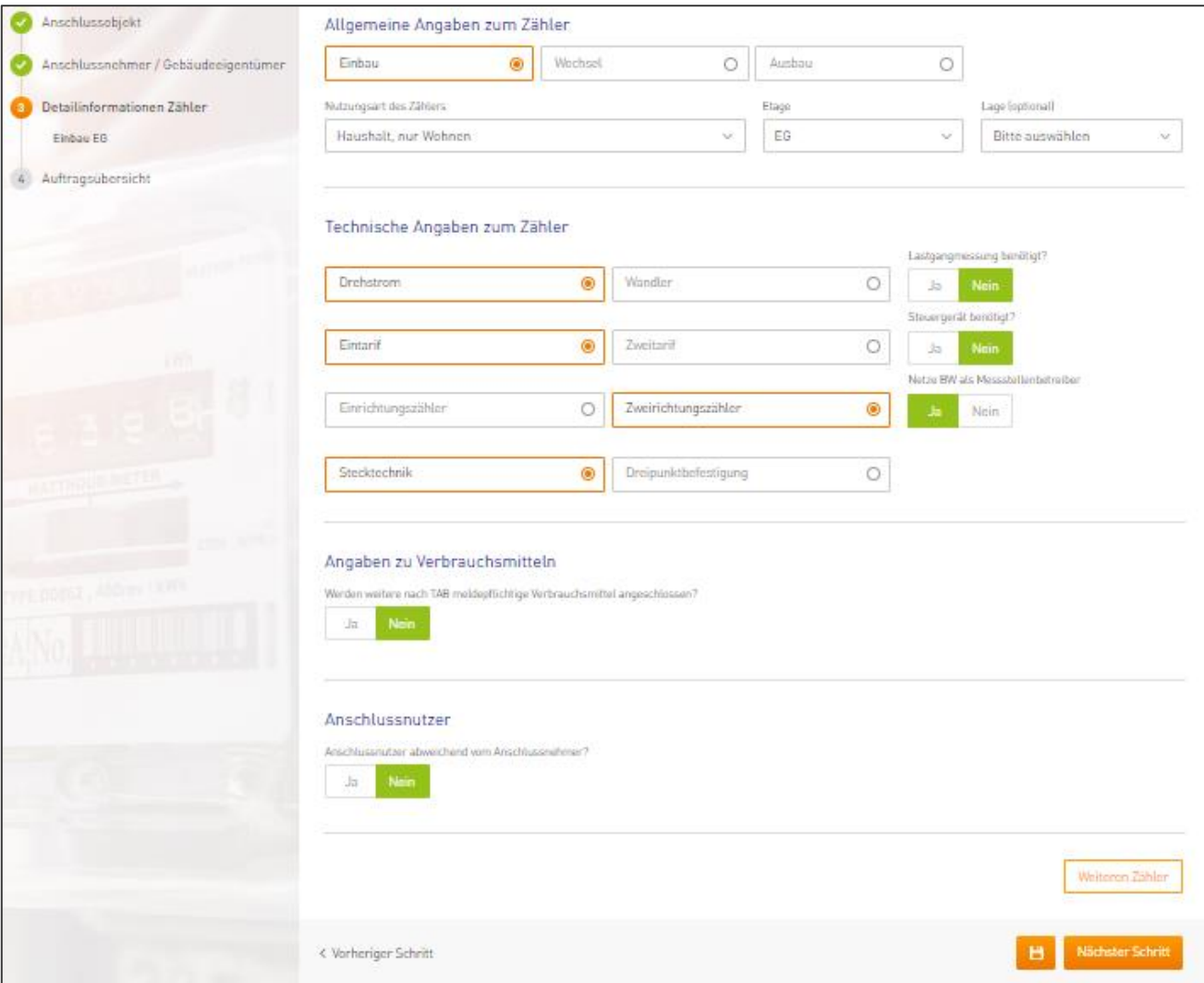

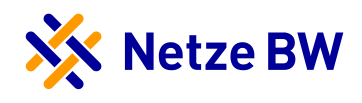

#### Zähler für die Wärmepumpe:

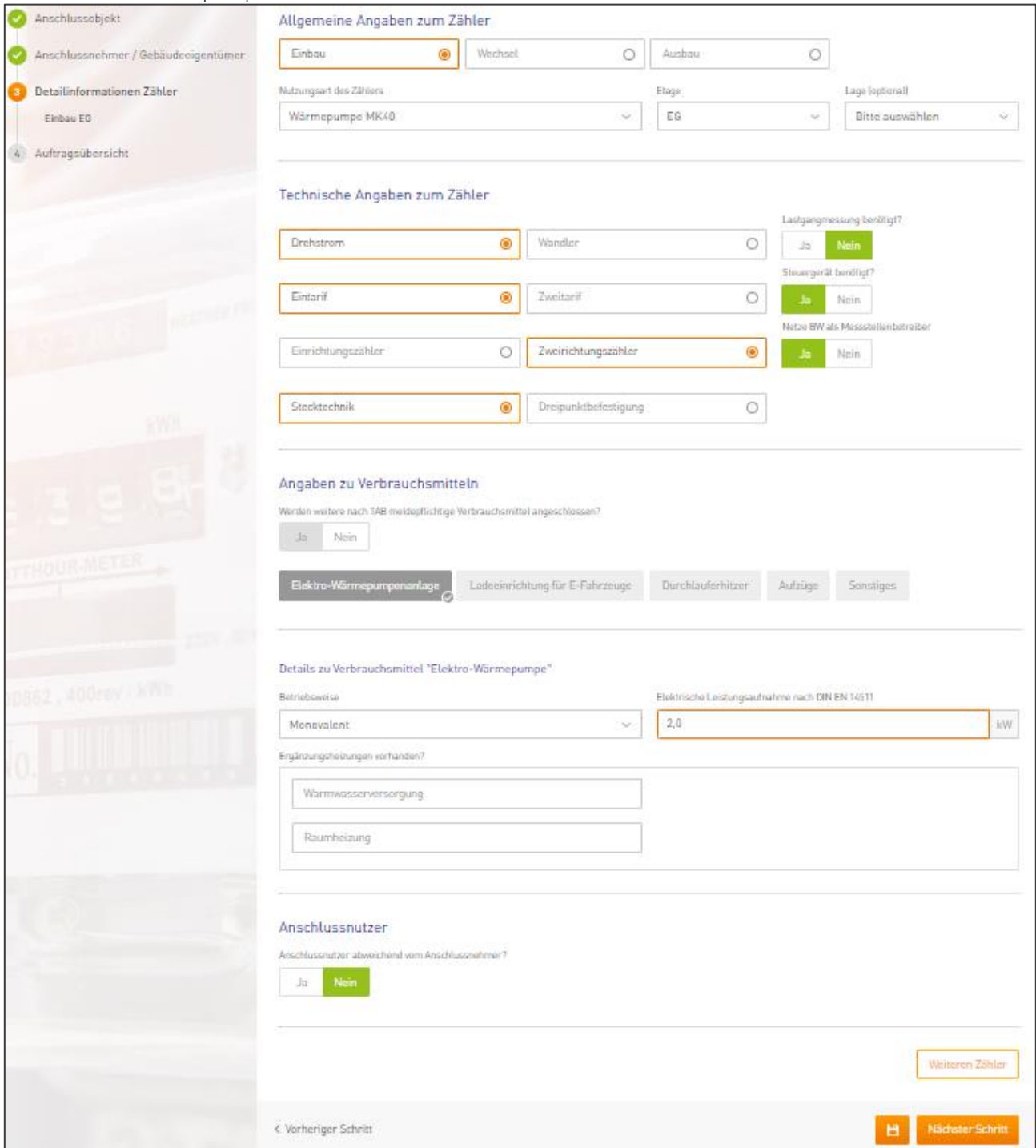

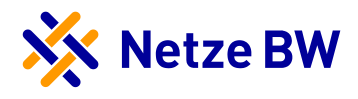

#### <span id="page-32-0"></span>Beispiel Zählerantrag – Wechsel – Austausch bzw. Versetzung des Zählerplatzes

Sie haben den Zählerplatz erneuert, einen neuen Zählerschrank installiert oder Sie möchten von Wechsel- auf Drehstrom tauschen, dann könnte Ihr Auftrag für eine Gewerbeeinheit wie folgt aussehen:

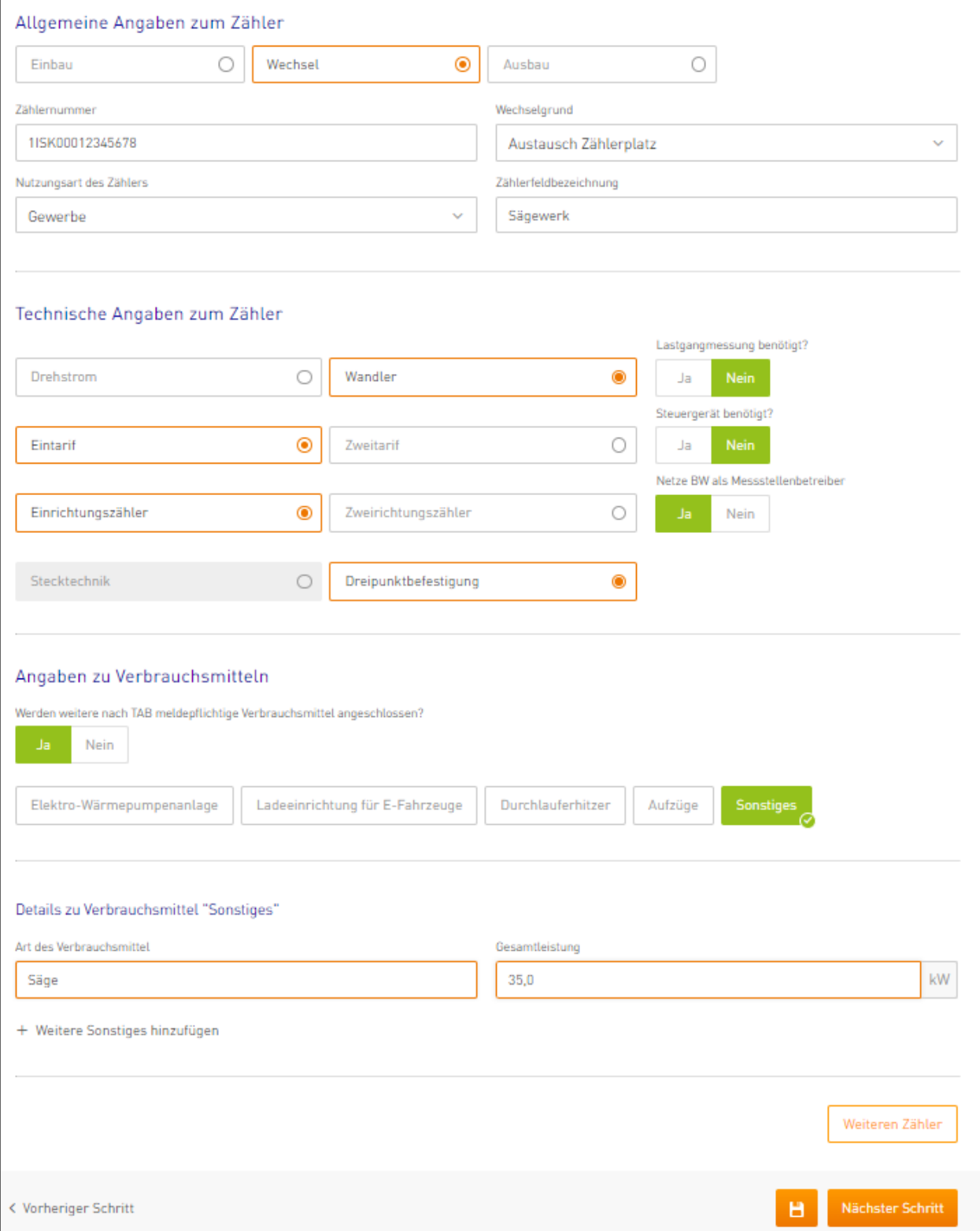

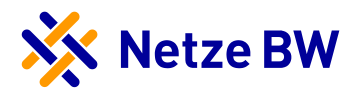

#### <span id="page-33-0"></span>Beispiel Zählerantrag – Wechsel – Auf Grund des Ausbaus der gesteuerten Elektroheizung

Die gesteuerte Elektroheizung wurde stillgelegt oder ausgebaut, weshalb Ihr Kunde nur noch einen Haushaltszähler benötigt? Dann könnten Sie Ihre Angaben wie folgt machen:

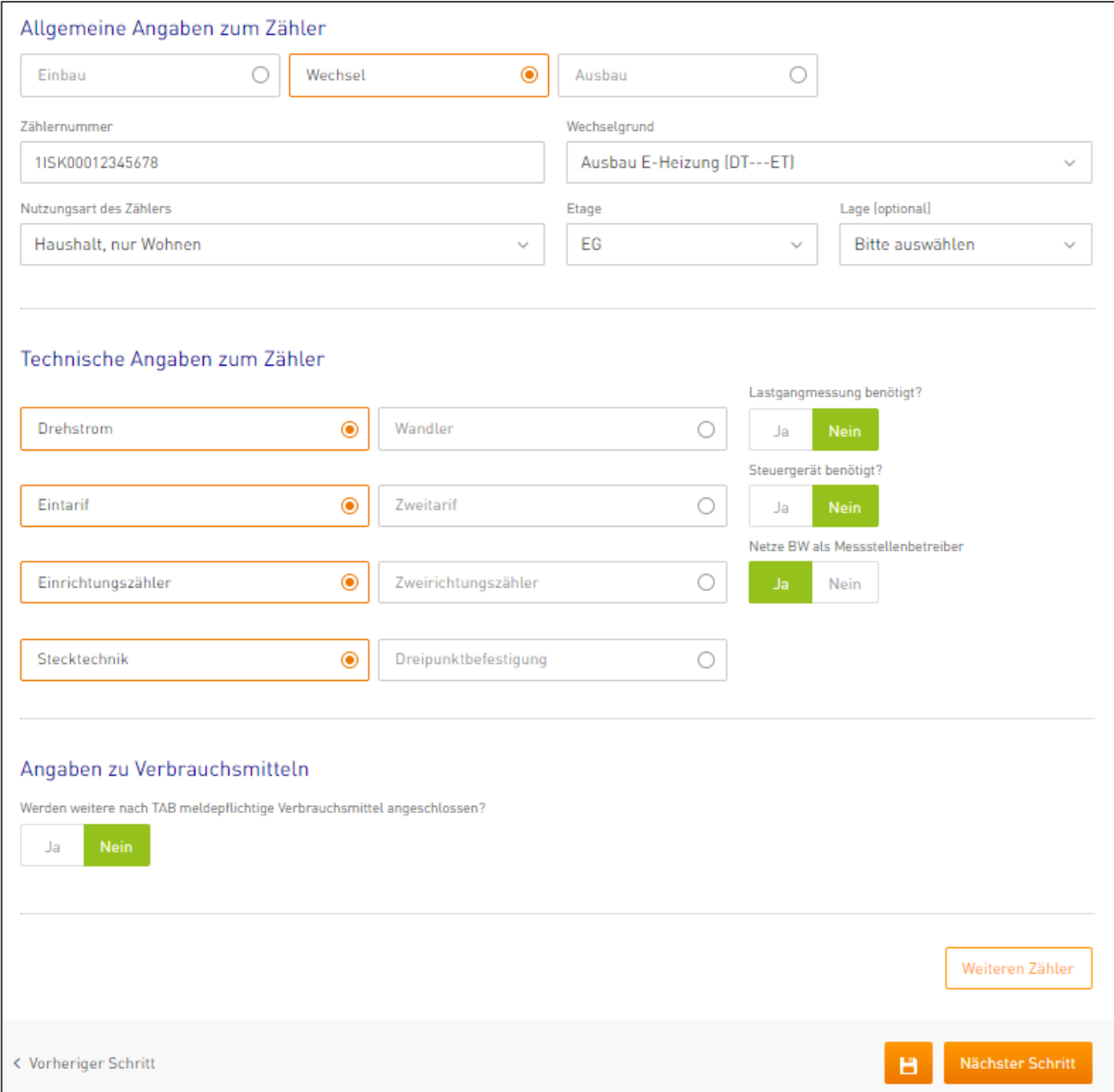

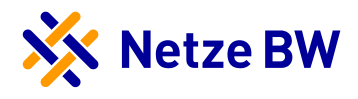

#### <span id="page-34-0"></span>Beispiel Zählerantrag – Ausbau – Auf Grund von Anlagenzusammenlegung

Sie möchten zwei Anlagen zusammenlegen und das bestehende Verbrauchsmittel auf den in der Anlage verbleibenden Zähler ummelden? Dann könnte Ihr Antrag so aussehen:

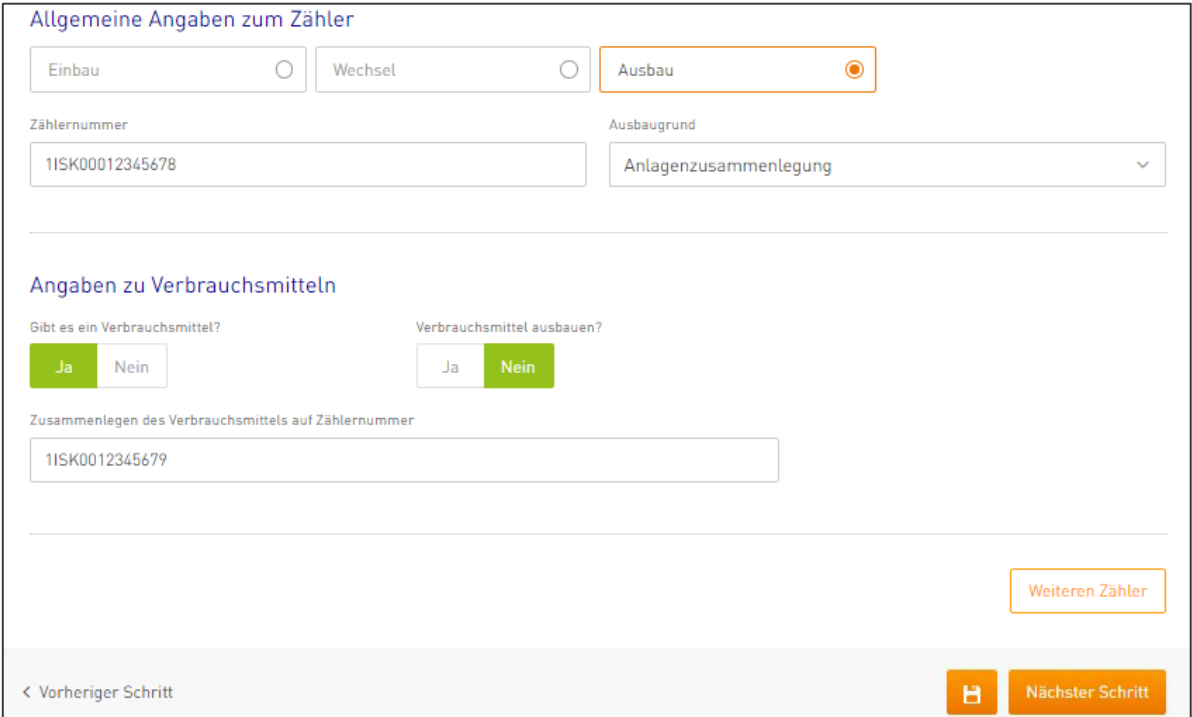

#### <span id="page-34-1"></span>Beispiel Zählerantrag – Ausbau – Auf Grund von Gebäudeabriss

Das Bestandsgebäude wird in naher oder ferner Zukunft abgerissen und alle Zähler sollen ausgebaut werden? Dann könnte der Zählerauftrag wie im nachstehenden Beispiel angelegt werden. Vergessen Sie nicht die Abtrennung des Anschlusses zu beauftragen, sowie im Falle einer Wiederbebauung Baustrom zu beantragen.

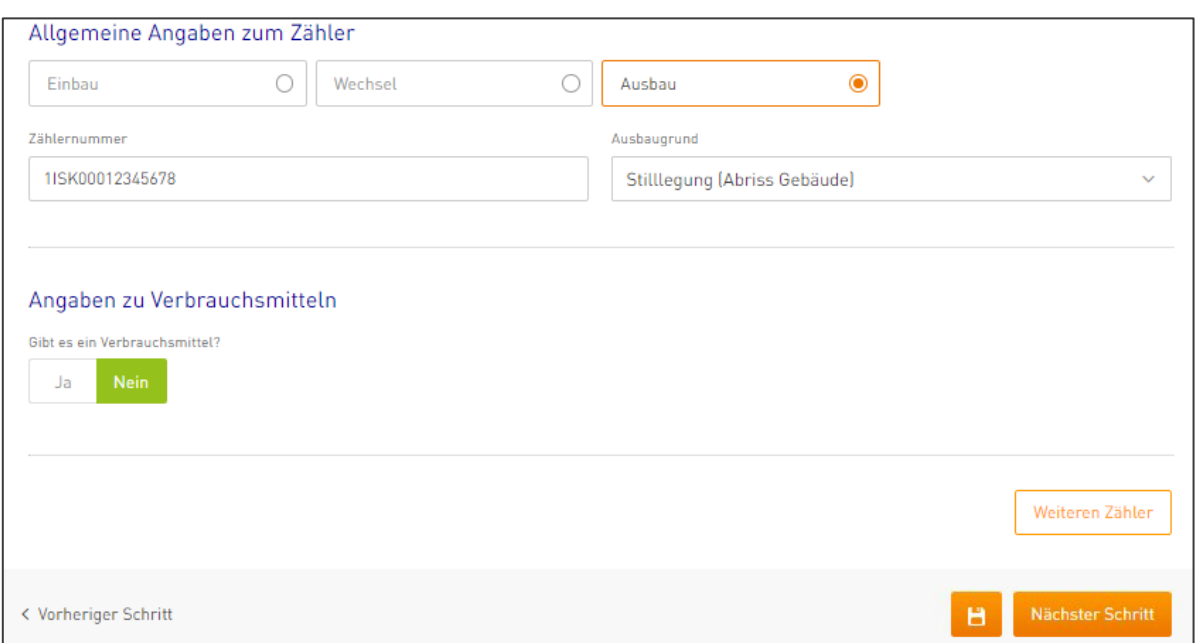